## Cisco TelePresence SX10、SX 20

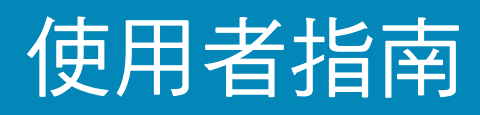

1

 $\overline{O}$ 

i

 $\widehat{\delta}$ 

X

 $\mathbf{1}$ 

 $\sqrt{31}$ 

 $\blacktriangle$ 

**THE** 

☆

ahah. **CISCO** 

 $\rightarrow$ 

D1509707 使用者指南 Cisco TelePresence TRC 6 2016 年 4 月製作,適用於 CE8.1 所有內容 © 2010–2016 Cisco Systems, Inc. 版權所有 保留一切權利

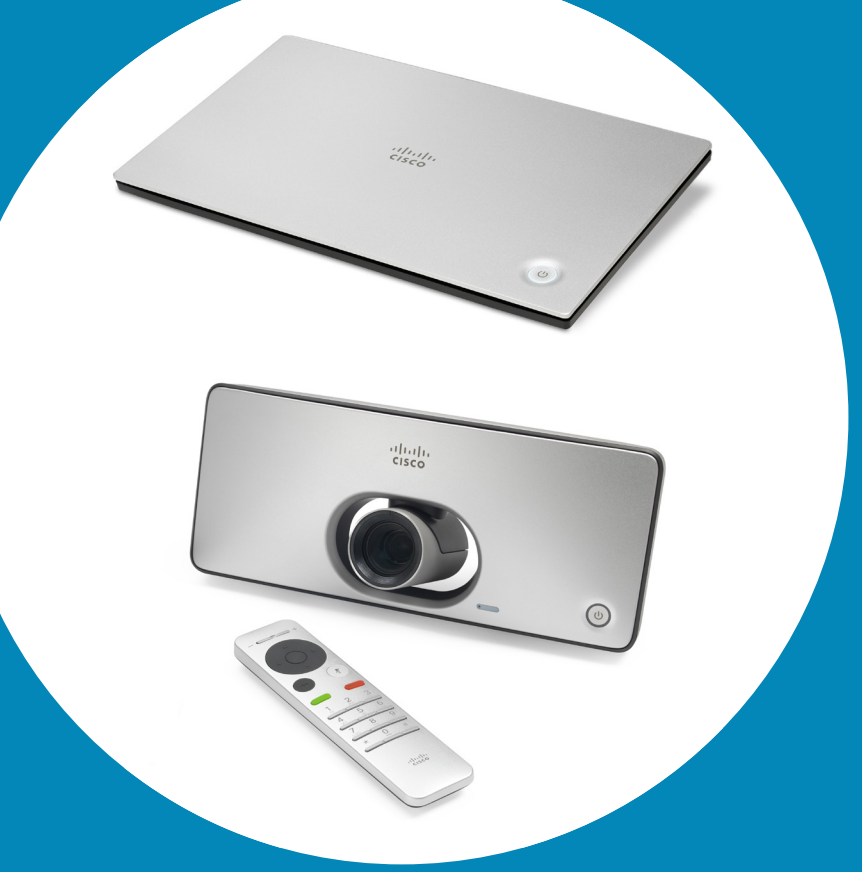

2016 年 4 月製作,適用於 CE8.1 所有內容 © 2010–2016  $CCE 8.1$ 

 $\frac{d\ln\ln}{d\log\log\log n}$ 

 $\bullet$  2  $\bullet$ 

## <sup>職</sup><br>本指南中的內容

#### 目錄中所有項目皆為可點按的超連結, 按一下即可進入相應的文章。 若要在章節之間切換,亦可按一下側邊 列中對應的圖示。

#### 視訊會議簡介

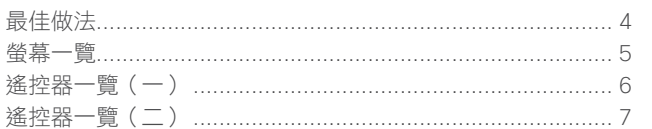

#### 視訊通話

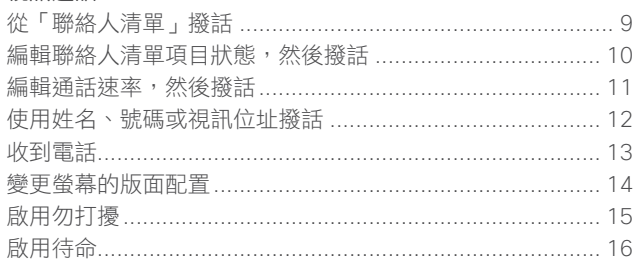

#### Intelligent Proximity

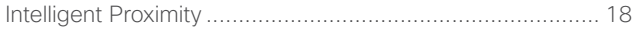

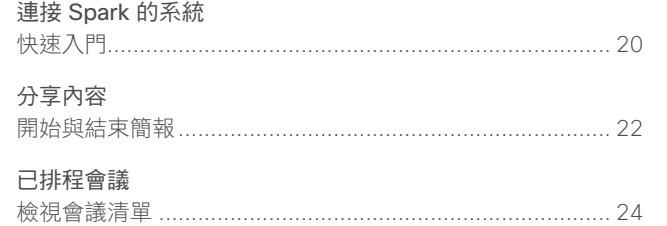

#### 腦絡人

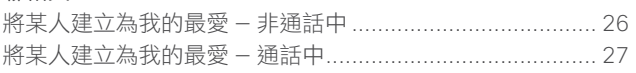

#### 攝影機控制

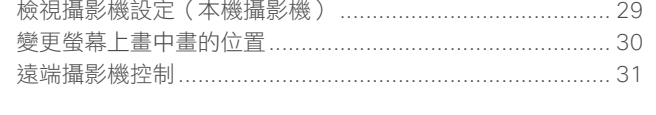

#### 設定 存取

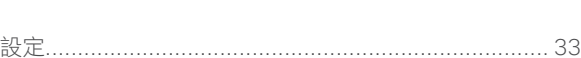

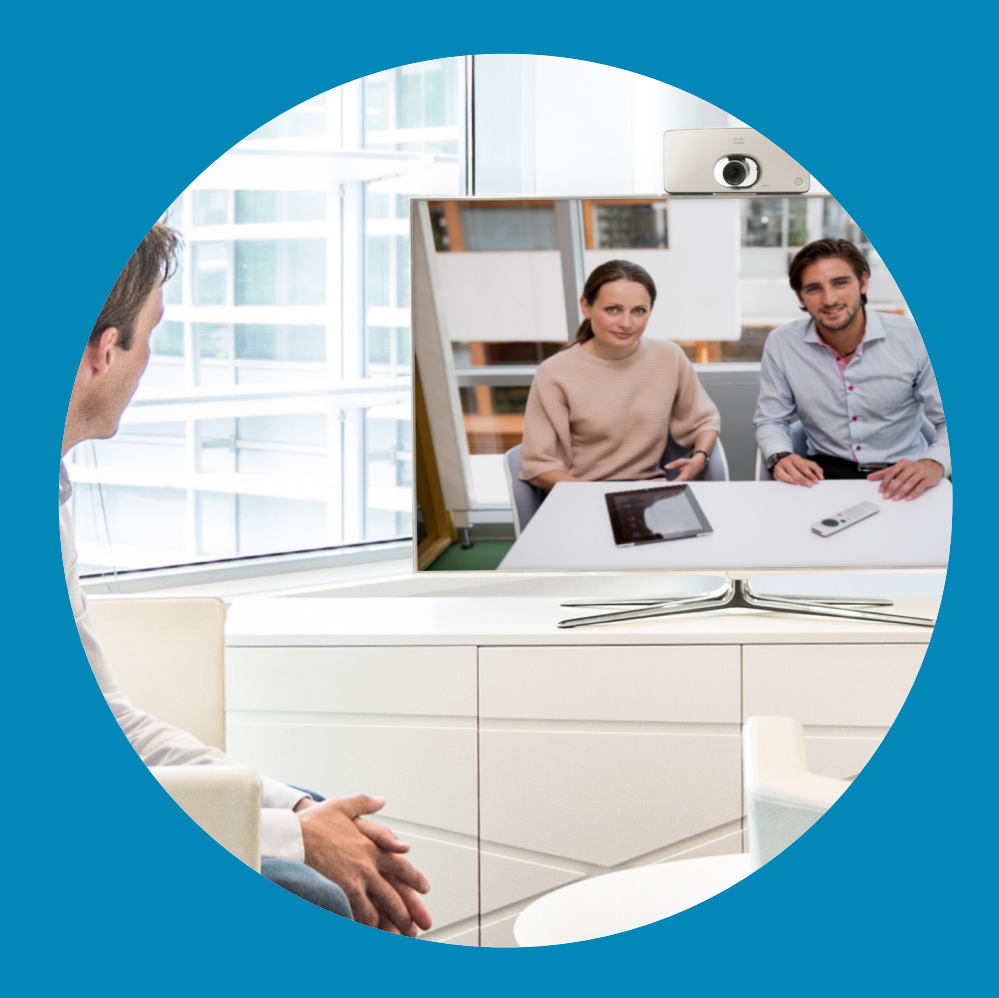

# 視訊會議簡介

 $\frac{1}{\sqrt{2}}$ 

<span id="page-2-0"></span> $\mathbf{R}$ 

 $\overline{Q}$ 

 $\boxed{1}$ 

 $\delta$ 

X

 $\overline{1}$ 

 $\boxed{31}$ 

 $\blacktriangle$ 

 $\blacksquare$ 

☆

 $\Box$ 

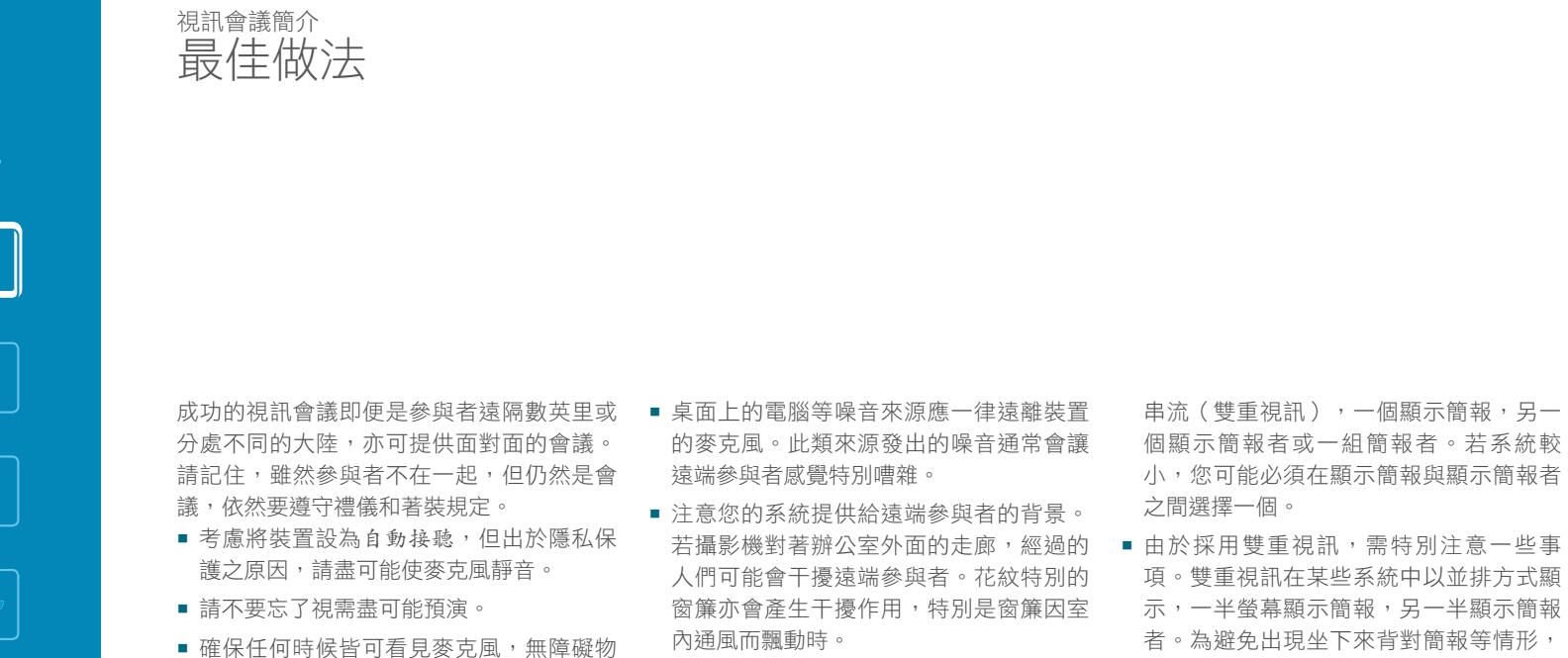

**•** 如果您要分享內容,系統會使用兩個視訊

務必直視攝影機鏡頭。

 $\widehat{\delta}$ X  $\mathbf{\hat{r}}$  $\sqrt{31}$  $\blacktriangle$ 

**THE** 

✿

altala **CISCO** 

阻擋。

<span id="page-3-0"></span>4

 $Q$ 

 $\vert \hspace{.06cm} \mathbf{i} \hspace{.08cm} \vert$ 

<span id="page-4-0"></span>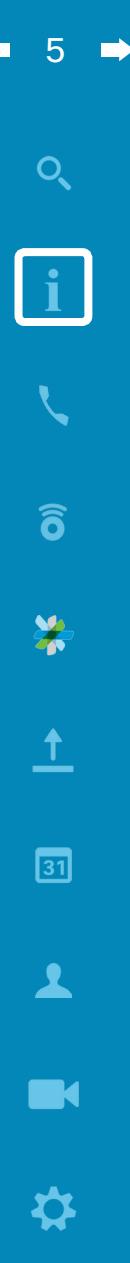

aftafu **CISCO** 

視訊會議簡介 螢幕一覽

螢幕左上角包含設定圖示,可存取待命模式、 系統資訊及勿打擾功能。 攝影機控制功能表圖示位於螢幕的右上角。

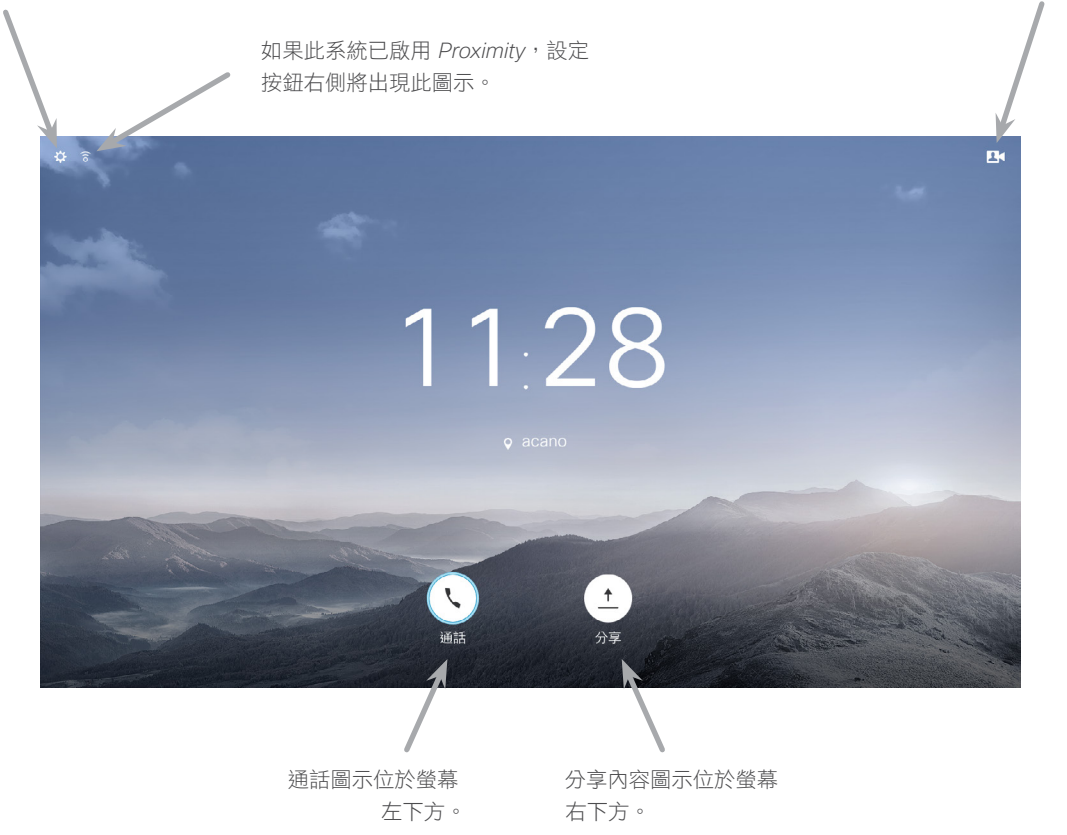

常設定為勿打擾時,鈴聲靜音,並且其他人呼叫您的通話將顯示為未接來電。然而,您仍然可以盡情撥話。 預設情況下,勿打擾在 60 分鐘後逾時 (之後,系統將返回標準操作), 但視訊支援小組可能會將其變更為其他設定。

#### 操作提示

使用遙控器上的游標控制鍵,在螢幕 上移動,然後按確定/輸入鍵可開啟 選取的功能表欄位。

使用取消鍵將退出功能表(並返回主 卷幕),復原所有變更。使用**返回**鍵 將後退一步。

下一頁介紹遙控器按鈕。

<span id="page-5-0"></span> $6 \Rightarrow$ 

 $\left( \frac{\boldsymbol{p}}{2} \right)$  $+$ 1 2 3 .@ abc def 4 5 6 ghi jkl mno 7 8 9 pqrs tuv wxyz  $\star$  0 # ahah.<br>Cisco

視訊會議簡介

最上方按鈕控制鍵左側 減小音量/調低。 最上方按鈕控制鍵右側 增大音量/調高。

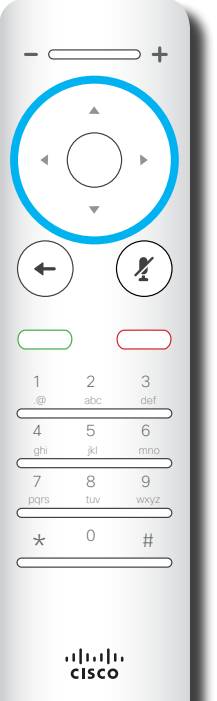

若要操作 欄位選取器/游標鍵, 請使用環形區域的 周圍按鍵 (左/右/上/下)。

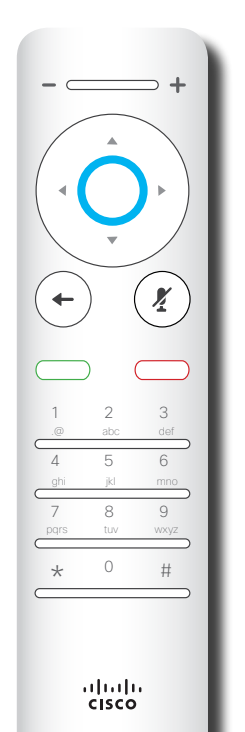

確定/輸入透過按中央 環形按鍵來完成。

 $\Rightarrow$  +  $\subset$  $\left(\frac{1}{2}\right)$  $\leftarrow$ 3 .@ abc def 4 5 6 ghi jkl mno 8 9 pqrs tuv wxyz  $\star$  0 # ⇁  $\frac{1}{2}$ 

後退一步 透過按左側環形按鍵來完成。

## この選択の要素をついている。<br>それには、この種類の要素をござめている。<br>
※ おくさん しゅうしゃ しゅうしゃ しゅうしゅ しゅくしゃ しゅくしゃ しゅくしゃ しゅうしゅう しゅうしゅう しゅうしゅう しゅうしゅう しゅうしゅう しゅうしゅう しゅうしゅう しゅうしょく

將後退一步。

使用游標控制鍵在螢幕上移動,然後 按確定/輸入鍵可開啟選取的功能表 欄位。 使用取消鍵將退出功能表(並返回主 卷幕),復原所有變更。使用**返回**鍵

D1509707 使用者指南 Cisco TelePresence TRC 6 2016 年 4 月製作,適用於 CE8.1 所有內容 © 2010–2016 Cisco Systems, Inc. 版權所有,並保留一切權利。

altaha **CISCO** 

altaha **CISCO** 

<span id="page-6-0"></span> $\bullet$  7  $\bullet$ 

視訊會議簡介 遙控器一覽(二) 操作提示

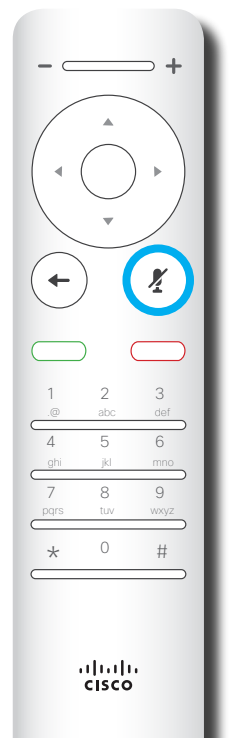

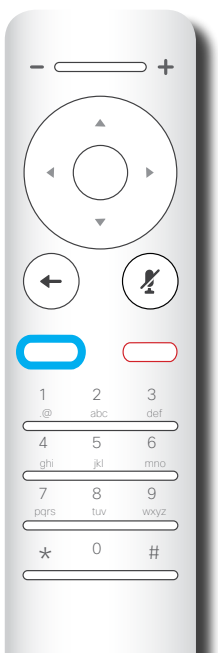

ahah.<br>Gisco

麥克風靜音/取消靜音 鍵為右側環形按鍵。

近回鍵下方的按鍵為綠色 通話按鈕/接聽來電鍵。

 $\Rightarrow$  +  $($   $\leftarrow$  $\left(\frac{1}{2}\right)$ 1 2 3 abc def 4 5 6 ghi jkl mno 7 8 9 pqrs tuv wxyz  $\star$  0 # ahah.<br>Gisco

靜音鍵下方的按鍵為 拒絕來電/結束通話/ 取消/返回主螢幕 (非通話時)鍵。

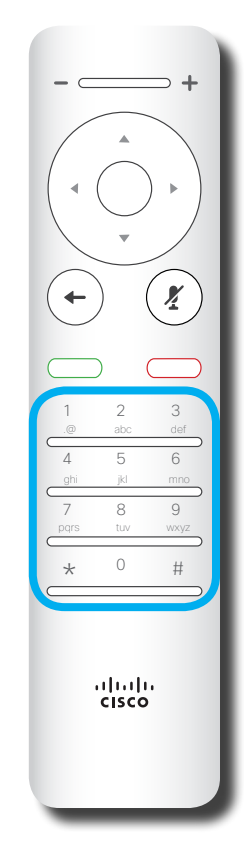

鍵盤用於撥打某人的電話或 輸入數字。數字鍵 5 上有凸 塊,用於識別按鍵。

使用游標控制鍵在螢幕上移動,然後 按確定/輸入鍵可開啟選取的功能表 欄位。

使用取消鍵將退出功能表(並返回主 螢幕),復原所有變更。使用**返回**鍵 將後退一步。

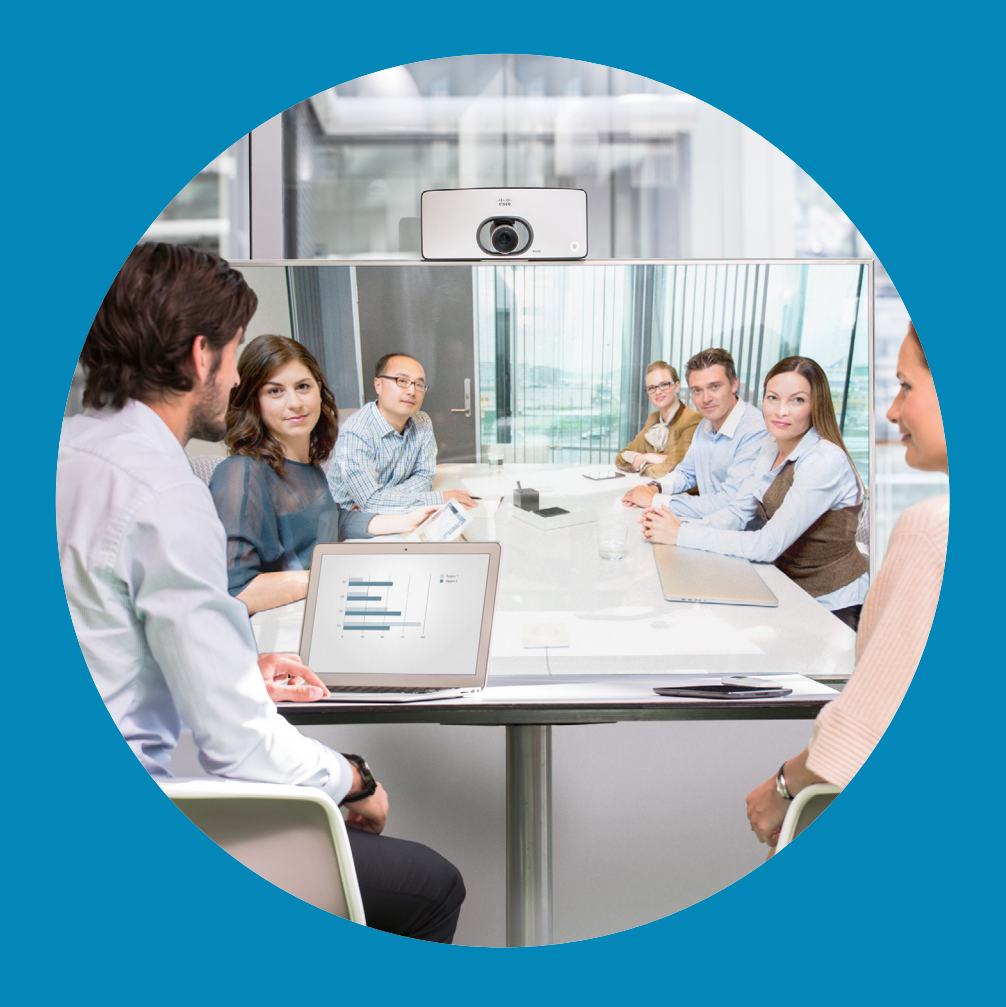

# 視訊通話

 $\begin{array}{c} (||...||) \cdot \\ \text{CISCO} \end{array}$ 

8

 $\overline{Q}$ 

i

 $\boxed{3}$ 

 $\widehat{\delta}$ 

 $\overline{\mathbf{t}}$ 

 $\boxed{31}$ 

 $\blacktriangle$ 

 $\blacksquare$ 

 $\hat{v}$ 

<span id="page-7-0"></span> $\leftarrow$ 

 $\Rightarrow$ 

altala **CISCO** 

8

#### <span id="page-8-0"></span>從「聯絡人清單」撥話 撥打電話

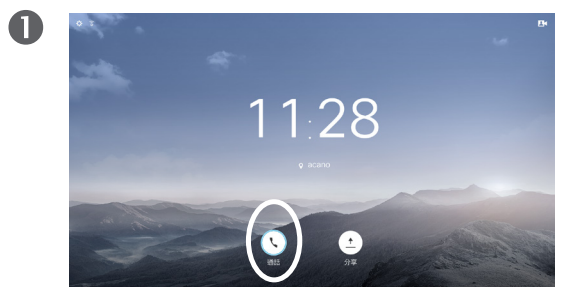

確定選取**通話**(螢幕底部最左側圖示)並按遙控器 上的確定鍵,或按搖控器上的綠色通話按鈕。

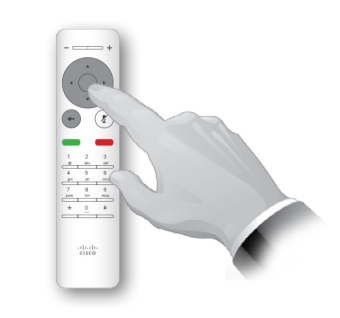

選取一個項目後,按遙控器上的確定鍵,啟用通話 功能表。

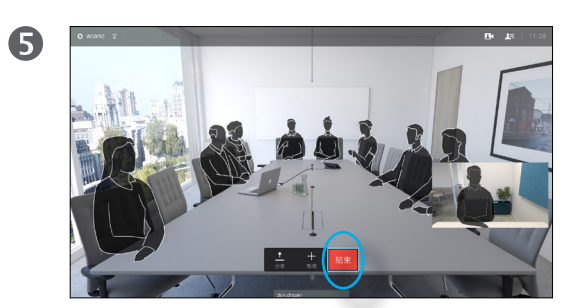

按遙控器上紅色的結束通話按鈕,或使用游標鍵在 螢幕上選取結束,然後按**確定**來終止通話。

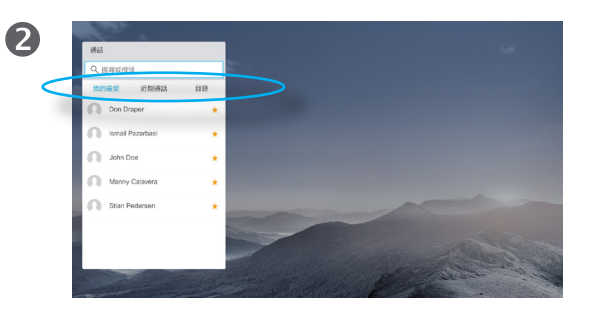

聯絡人清單隋即出現。使用遙控器上的水平游標鍵, 在我的最愛、近期通話及目錄間移動(水平),然後 進入其中一個下拉式清單。

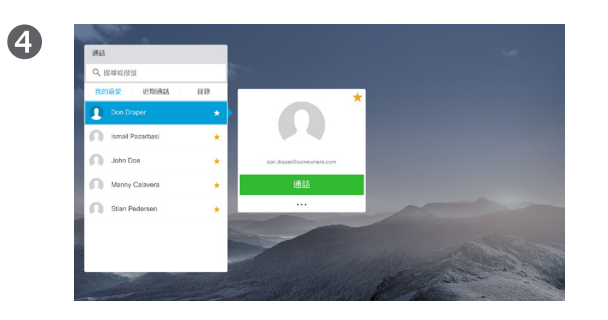

然後按遙控器上的**確定**或綠色**通話**按鈕即可撥打電話。

#### 關於聯絡人清單

您的聯絡人清單由下列三部分所組成:

我的最愛。這些聯絡人是您設定的。 他們通常為您經常呼叫的人,或者您 需要不時地以快速、便捷的方式存取 的人。

目錄通常為視訊支援小組在您的系統 安裝的企業目錄。

近期通話是指您已撥、已接或未接的 電話。

#### 下列選項適用:

- **•** 您可以鍵入姓名、號碼或 IP 位址, 系統會為您搜尋所有清單。
- **•** 您可以點選標籤,然後捲動清單或鍵 入姓名或號碼。您的搜尋僅會限於特 定清單。
- **•** 您可以新增項目至我的最愛清單;編 輯項目詳情,再進行呼叫及/或變更 通話速率(適用於通話的頻寬)。

✿

aftafu **CISCO** 

<span id="page-9-0"></span> $\bullet$  10  $\rightarrow$ 

#### 撥打電話 **編輯聯絡人清單項目狀態,然後撥話 スキャン スキャッション あいきょうきょうきょう** はっぽん はっぽん

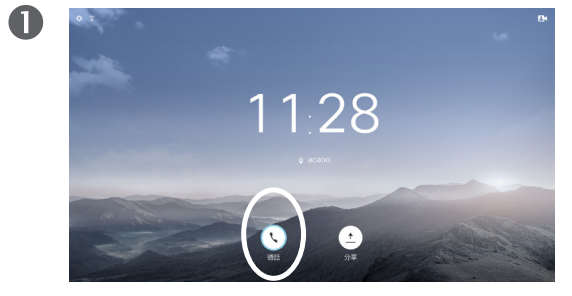

確定選取通話(螢幕底部最左側圖示)並按遙控器 上的確定鍵,或按搖控器上的綠色通話按鈕。

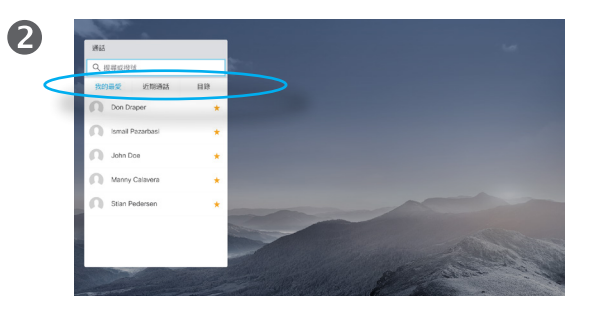

使用遙控器上的水平游標鍵,在我的最愛、近期通話 及目錄間移動,然後進入其中一個下拉式清單。

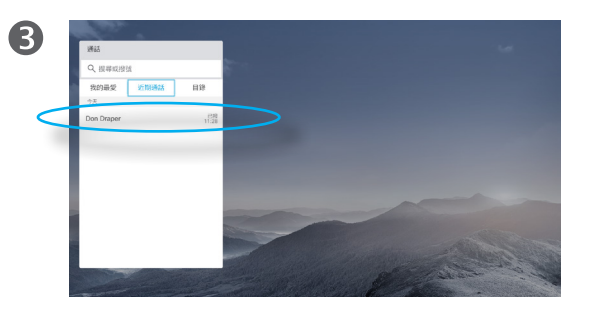

選取一個項目後,按遙控器上的確定鍵,啟用通話 功能表。

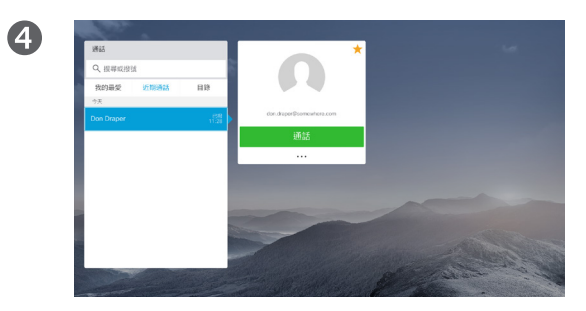

使用遙控器上的下游標鍵向下移動游標,以便選取更 多欄位 (**...**) 並按確定鍵。

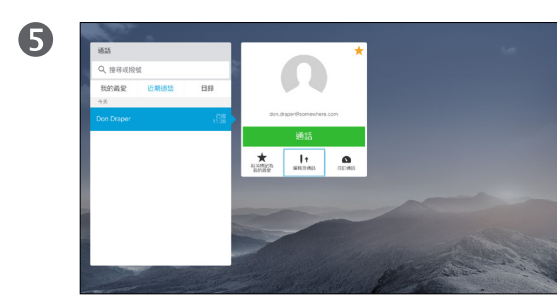

向下移動至編輯並通話(更多功能表中的中央欄位) 並按確定鍵。

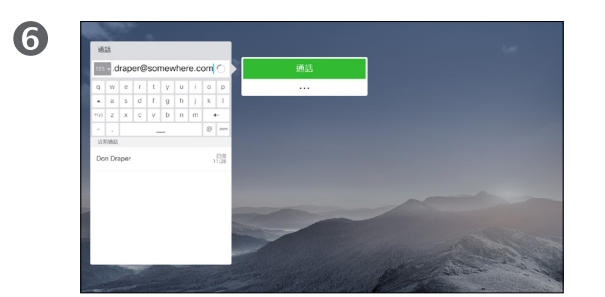

根據需要編輯項目,然後按遙控器上的綠色**通話**按 鈕即可撥打電話。

您可能必須先在其中一個聯絡人清單 中編輯項目,再撥打電話。這可能需 要新增前置詞、後置詞,或者進行其 他更改以確保成功執行。

同時,這組選項可讓您變更通話速率 (指派給自訂通話的頻寬)以及將目 前的項目設置為我的最愛。

✿

aftafu **CISCO** 

<span id="page-10-0"></span> $\leftarrow$  11  $\rightarrow$ 

#### 撥打電話 編輯通話速率,然後撥話

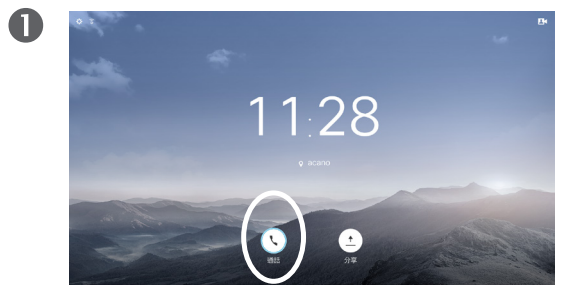

確定選取通話(螢幕底部最左側圖示)並按遙控器 上的確定鍵,或按搖控器上的綠色通話按鈕。

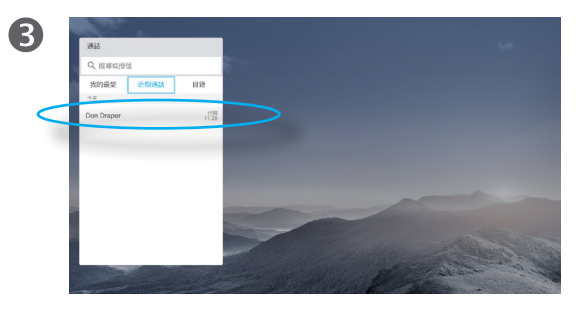

選取一個項目後,按遙控器上的確定鍵,啟用通話 功能表。

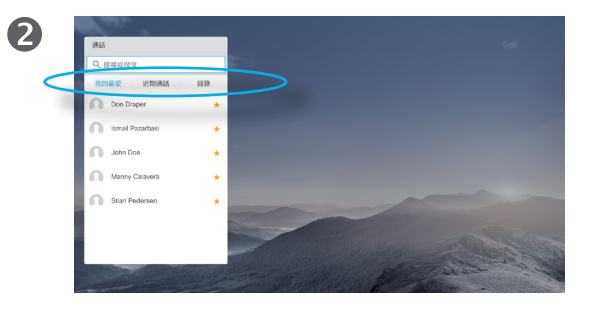

使用遙控器上的水平游標鍵,在我的最愛、近期通話 及目錄間移動,然後進入其中一個下拉式清單。

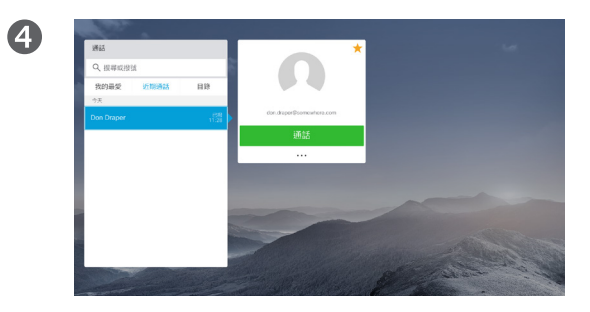

使用遙控器上的下游標鍵向下移動游標,以便選取 更多欄位 (**...**) 並按確定鍵。

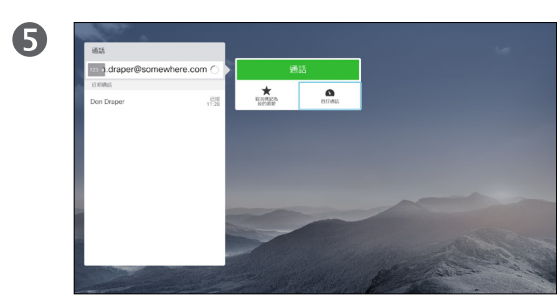

在更多子功能表中,移至自訂通話(最右側)並按 確定鍵。

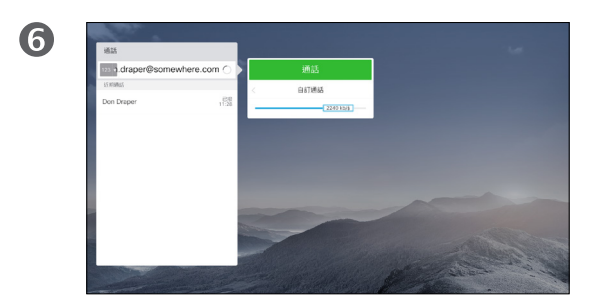

使用水平箭頭鍵調整通話速率,然後按綠色通話按 鈕撥打電話。

#### 關於通話速率

通話速率表示指派給通話的頻寬量, 以 kbps 來衡量(每秒千比特)。

通話速率越高,品質越佳,但代價是 消耗的頻寬亦越多。

系統配備預設通話速率。這通常由視 訊支援小組來設定。

為何要暫時變更此設定?在大多數情 況下,當您嘗試以高於系統及連線支 援的速率通話時,您將使用此功能來 避免視訊通話阻塞。

您不能在通話中變更通話速率,但可 以在通話前變更,如左圖所示。

✿

alulu **CISCO** 

<span id="page-11-0"></span> $\leftarrow$  12  $\rightarrow$ 

### 使用姓名、號碼或視訊位址撥話 撥打電話

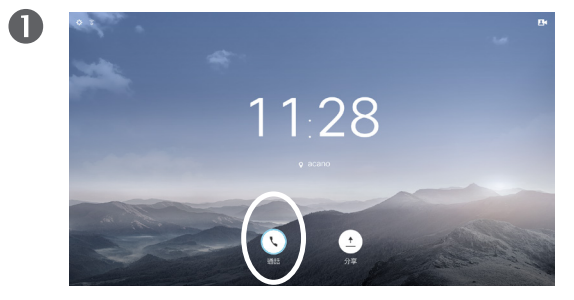

確定選取**通話**(螢幕底部最左側圖示)並在遙控器上 按確定鍵,或按搖控器上的綠色通話按鈕。

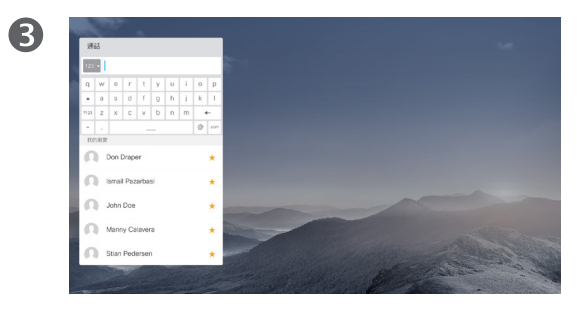

若要輸入數字,只需按遙控器上的相應控制鍵即可。

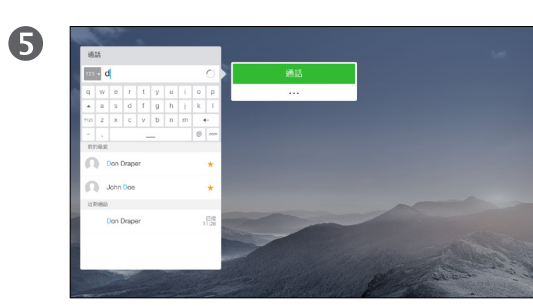

然後按綠色的**通話**按鈕即可撥打電話。

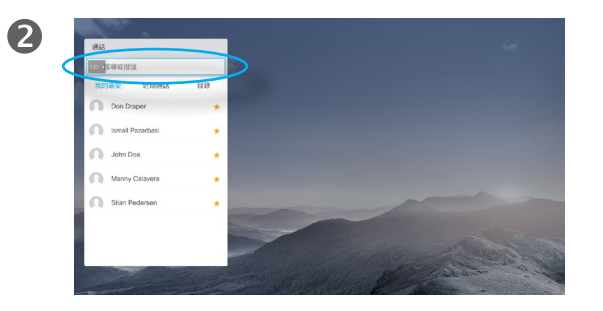

使用上游標鍵,選取位於功能表頂部的搜尋或撥號 欄位。按確定。

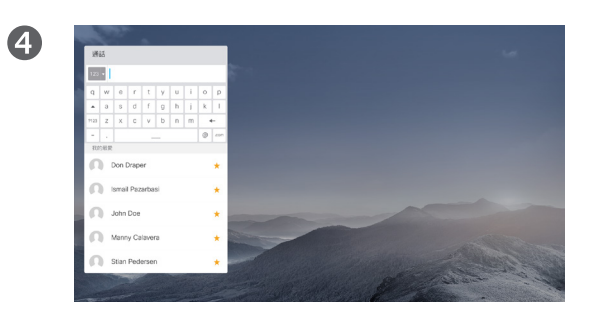

若要啟用虛擬鍵盤,使用遙控器上的左箭頭**游標**鍵 移至 **123** 欄位。您現在可以在鍵盤上移動並選取字元。 按確定鍵選取字元。

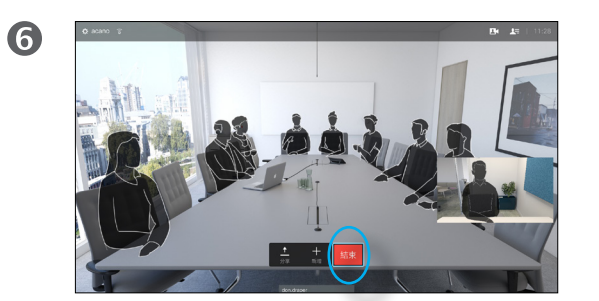

按遙控器上紅色的結束通話按鈕,或使用游標鍵選 取結束,然後按確定來終止通話。

#### 關於撥打電話

您可以撥話給未在聯絡人清單中的其 他人,方法是使用虛擬鍵盤鍵入此人 的姓名、地址或號碼。

您之前撥打過的聯絡人會出現在近期通 話清單中,您隨後可將他們新增至我的 最愛。具體說明請見聯絡人章節。

#### 使用視訊位址撥話

使用 IP 類型的視訊位址呼叫聯絡人的 步驟非常相似。只需鍵入位址並用 **\*** (遙控器左下角中的星號按鈕)分 隔。系統會將此解析為有效的 IP 位址, 使視訊位址以正確方式輸入。

 $\frac{d\ln\ln}{d\log\log\log n}$ 

<span id="page-12-0"></span> $\leftarrow$  13  $\rightarrow$ 

### 收到電話 收到電話

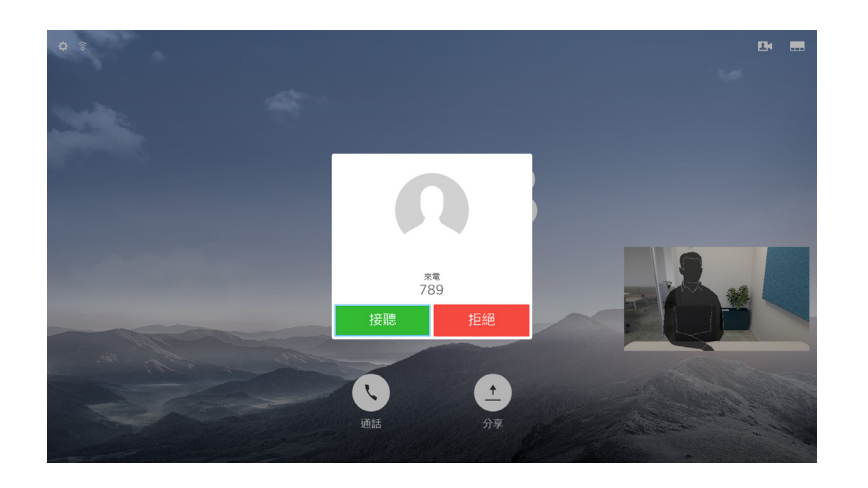

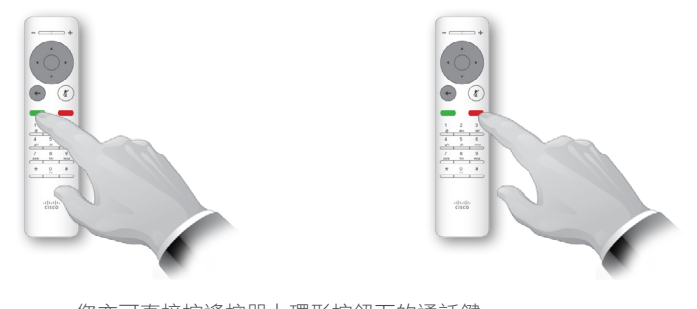

您亦可直接按遙控器上環形按鈕下的通話鍵 (接聽來電的綠色左鍵和拒絕來電的紅色右鍵)。 如果有人呼叫您

- **•** 如果有人呼叫您,您可以接聽、拒接 或忽略電話。
- **•** 如果您拒接電話,系統會傳送忙音資 訊給呼叫方。

 $\overline{O}$ i  $\widehat{\delta}$ X  $\mathbf{\hat{r}}$  $\sqrt{31}$  $\blacktriangle$ **THE** 

☆

altaha **CISCO** 

<span id="page-13-0"></span> $\leftarrow$  14  $\rightarrow$ 

#### 變更螢幕的版面配置 螢幕版面配置

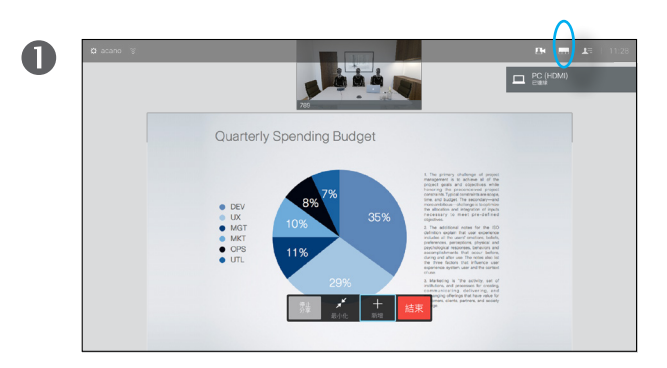

瀏覽至右上角的**版面配置** (二) 並按遙控器上的確定鍵。此 圖示僅在關聯時才會出現。

使用遙控器上的水平箭頭鍵,水平移至您想要使用的新版 面配置,然後按確定鍵。

 $\sqrt{\frac{1}{2}+4}$ 

 $\begin{array}{c} 0.05 \\ 0.05 \\ 0.05 \\ 0.05 \\ 0.07 \\ 0.07 \\ \end{array}$ 

2

#### 關於版面配置

您分享內容或參加視訊會議時,能夠 變更顯示於螢幕上的視訊版面配置。

您的系統無法啟動視訊會議,除非貴 組織配備某些基礎架構。如有疑問, 請諮詢視訊支援小組。

不過,其他人可邀請您參加視訊會議。 隨後,您就可使用變更螢幕版面配置 的功能。

您在此做出的任何變更不會影響除您 之外的任何其他人。

#### <span id="page-14-0"></span>線上狀態 啟用勿打擾

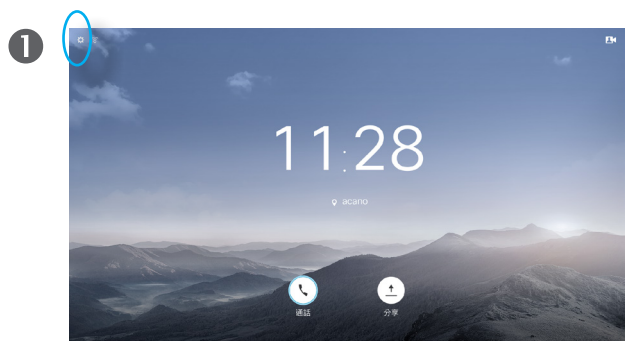

開啟主螢幕,使用遙控器上的游標鍵選取螢幕左上角的設 定欄位。

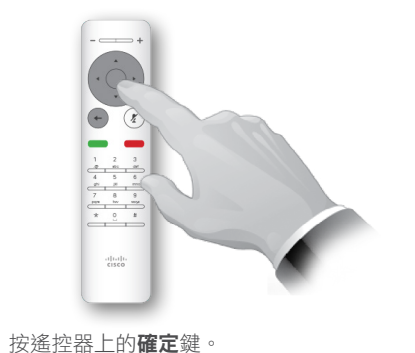

2

 $\bullet$ 

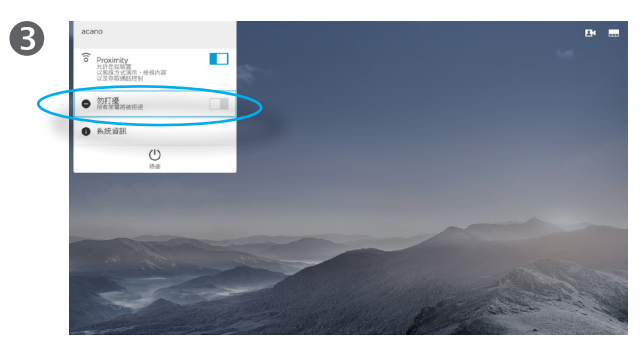

使用遙控器上的下游標鍵向下瀏覽至勿打擾(後退一步),然 後使用遙控器上的**確定**鍵將其設定為開啟或關閉(切換)。 如果系統啟用 Intelligent Proximity,您需要按**下游標**鍵兩次。

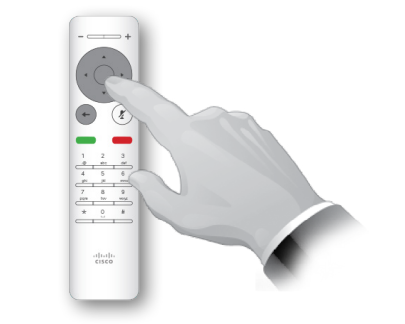

按遙控器上的**確定**鍵結束功能表,使變更生效。

#### 關於勿打擾

可對系統進行設定,使其不回應來電。

當設定為勿打擾時,鈴聲靜音,並且其 他人呼叫您的通話將顯示為未接來電。 然而,您仍然可以盡情撥話。

預設情況下,勿打擾在 60 分鐘後逾時 (之 後,系統將返回標準操作),但視訊支援 小組可能會將其變更為其他設定。

D1509707 使用者指南 Cisco TelePresence TRC 6 2016 年 4 月製作,適用於 CE8.1 所有內容 © 2010–2016 Cisco Systems, Inc. 版權所有,並保留一切權利。

altaha **CISCO** 

 $\frac{1}{2}$ 

<span id="page-15-0"></span> $\leftarrow$  16  $\rightarrow$ 

### 線上狀態 啟用待命

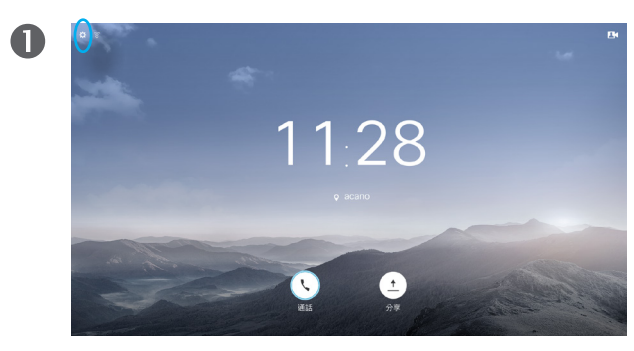

開啟主螢幕,使用遙控器上的游標鍵選取螢幕左上角的設定 欄位。

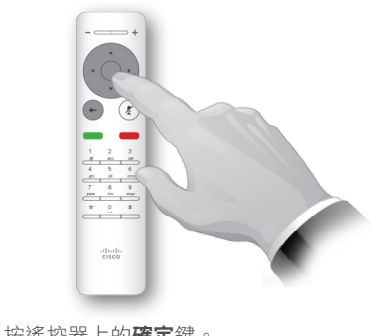

按遙控器上的**確定**鍵。

 $\bullet$ 

 $\bigoplus$ 

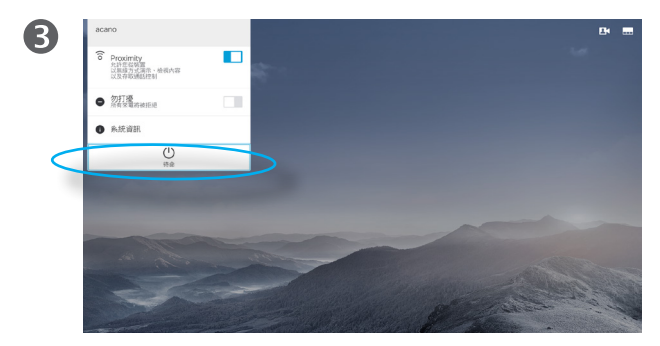

按遙控器上的**下游標**鍵兩次,選取待命。如果系統啟用 Intelligent Proximity,您需要按下游標鍵兩次。

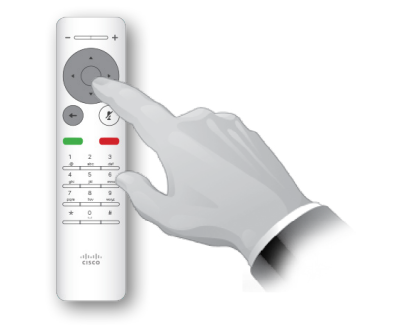

按遙控器上的**確定**鍵結束功能表,使變更生效。

#### 關於待命

系統可設定為待命以節省電量。您仍能 照常接聽電話。

## Intelligent **Proximity**

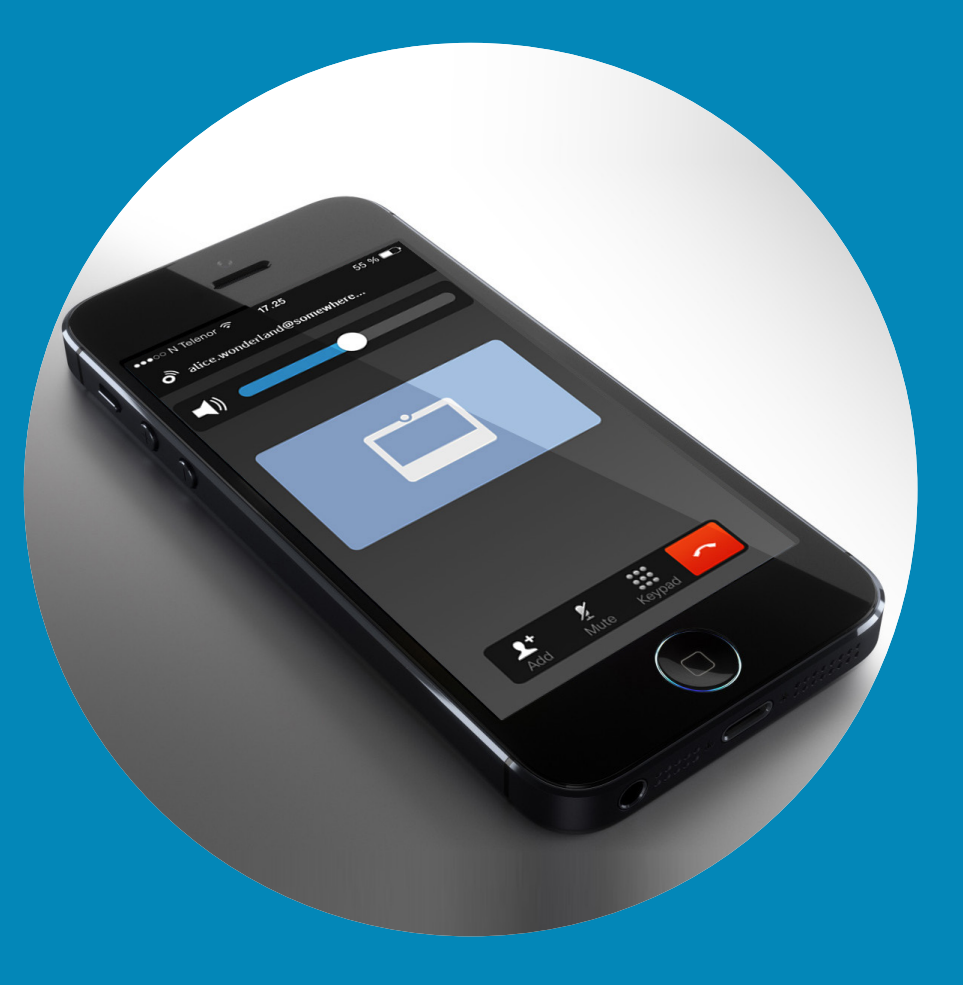

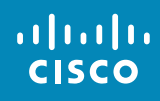

<span id="page-16-0"></span> $\leftarrow$  17  $\rightarrow$ 

 $\overline{Q}$ 

i

 $\overline{\mathbf{C}}$ 

 $\boxed{\widehat{\mathbf{o}}}$ 

X

 $\overline{\mathbf{t}}$ 

 $\boxed{31}$ 

 $\blacktriangle$ 

 $\blacksquare$ 

 $\bullet$ 

<span id="page-17-0"></span> $\bullet$  18  $\rightarrow$ 

### Intelligent Proximity 以無線方式控制您的系統

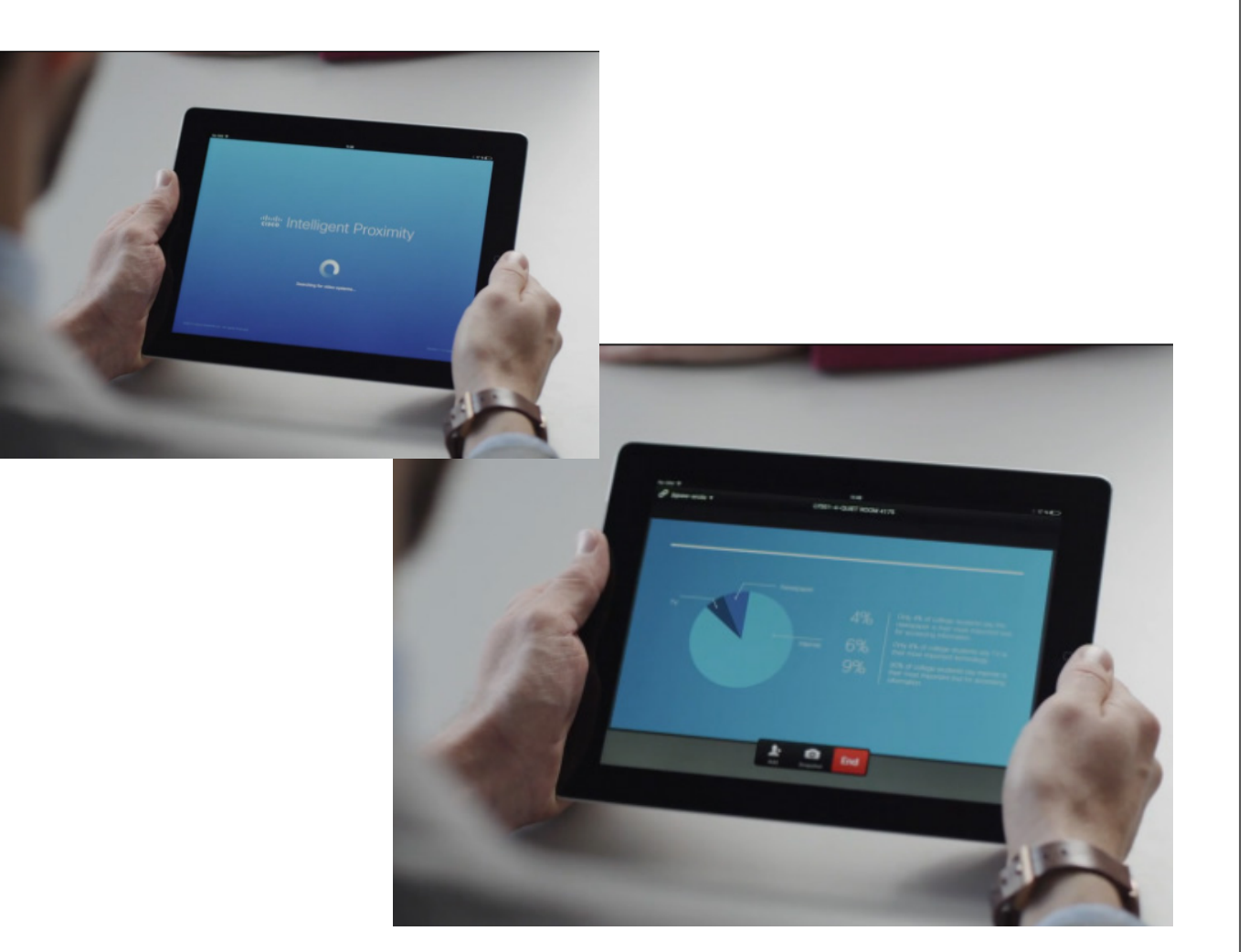

aftafu **CISCO** 

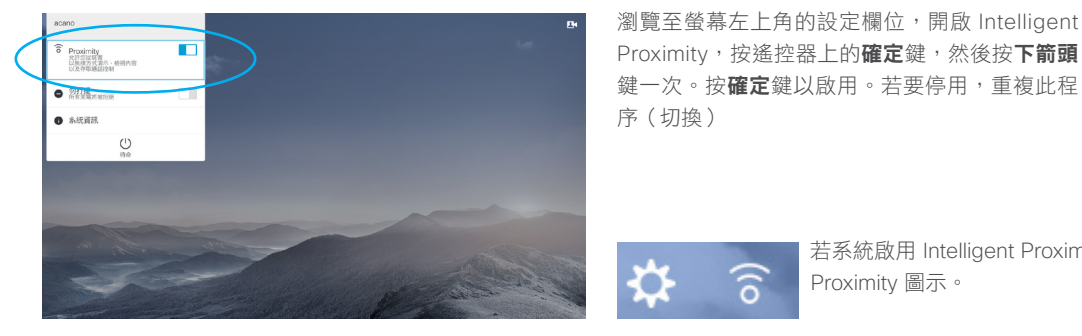

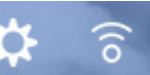

若系統啟用 Intelligent Proximity, 螢幕上的設定圖示旁邊將顯示 Proximity 圖示。

#### 關於 Intelligent Proximity

Intelligent Proximity 功能可讓您在自己 的裝置上以無線方式分享、檢視及擷取 視訊系統中的內容。您亦可使用自己的 裝置控制視訊系統上的通話。

請注意下列事項:

- **•** 您需要從 App Store 或 Google Play <sup>下</sup> 載(免費) Cisco Intelligent Proximity 應用程式。Windows 或 OS X 使用 者,請移至 [http://www.cisco.com/go/](http://www.cisco.com/go/proximity) [proximity](http://www.cisco.com/go/proximity)。
- **•** 視訊支援小組可能已啟動所有功能或 只是啟動其中的一部分。
- **•** 連接使用者時,Intelligent Proximity <sup>會</sup> 利用超聲波。請勿阻隔智慧型手機或 平板電腦的麥克風。
- **•** Intelligent Proximity 不適用於會議室外。
- **•** 然而,如需保障私隱,務必確保關閉 會議室入口門,避免他人透過臨近會 議室竊聽。

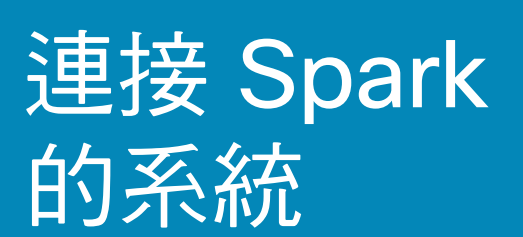

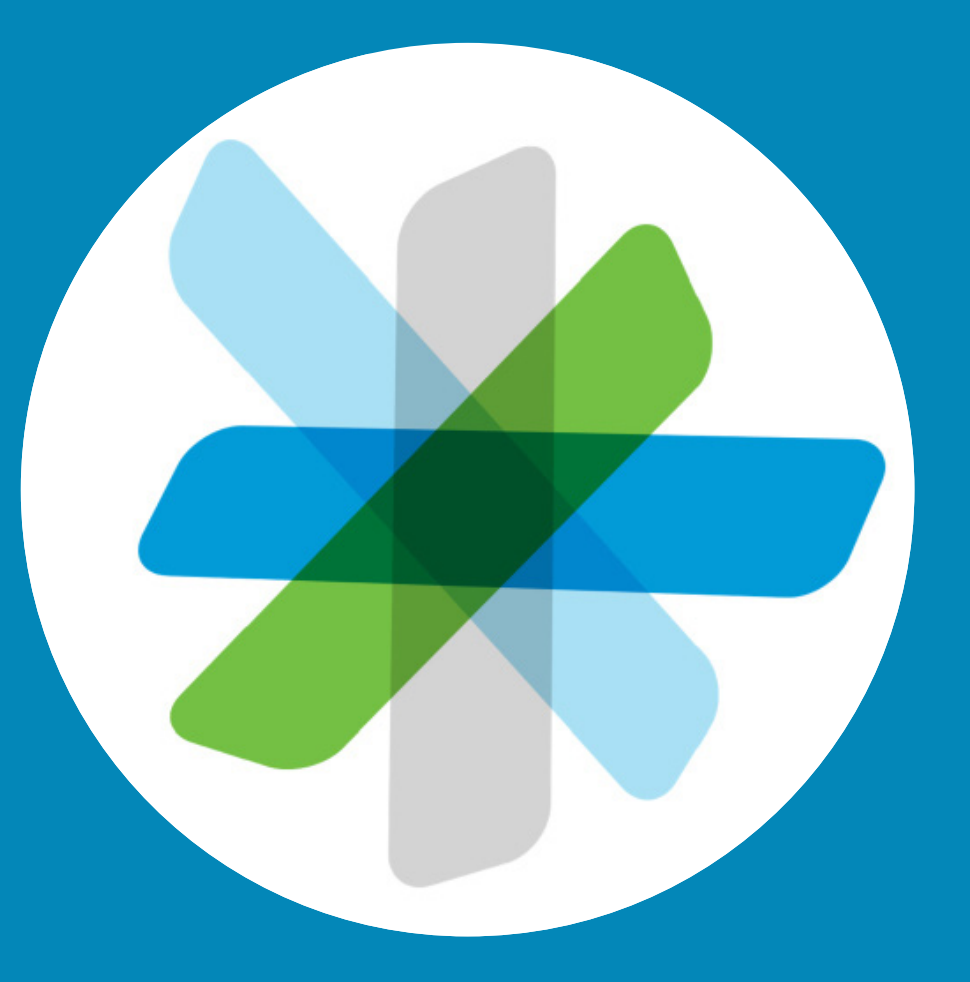

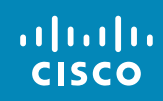

<span id="page-18-0"></span> $\leftarrow$  19  $\rightarrow$ 

 $\overline{Q}$ 

i

 $\widehat{\delta}$ 

学

 $\overline{\mathbf{t}}$ 

 $\boxed{31}$ 

 $\blacktriangle$ 

 $\blacksquare$ 

✿

快速入門 連接 Spark 的系統

<span id="page-19-0"></span> $\bullet$  20  $\rightarrow$ 

 $O_{\rm c}$ 

i

 $\widehat{\delta}$ 

举

<u>\_t</u>

 $\sqrt{31}$ 

 $\blacktriangle$ 

**TH** 

✿

altalti **CISCO** 

Cisco Spark 應用程式對所有使用者免費開放。

- **•** 建立私密的一對一房間及小組房間。
- **•** 小組對話可加入組織成員及非組織成員。 您可以使用 Cisco Spark 與任何人聊天。
- **•** 輕鬆邀請其他人加入。
- **•** 從手機、電腦或網頁瀏覽器即可參與,隨 時隨地開展協作。
- **•** 與聯絡人進行一對一視訊通話,或從小組 房間開始三方視訊通話。
- **•** 每位使用者可享 5GB 的免費內容儲存空間。
- **•** 選擇發佈新訊息或檔案時通知您。
- **•** @提及者,即使他們關閉房間的通知功能, 也會收到您的訊息。
- **•**可檢閱歷史訊息及檔案,使所有人及時瞭 解最新資訊,不受時區或地點限制。
- **•** 從其他服務分享內容,例如 Box,或從桌 面抓取內容。只需拖放您想要在房間中分 享的檔案即可。支援所有檔案格式。
- **•** 在房間內即時預覽影像、PDF、Microsoft Word 及 PowerPoint 文件。
- **•** 搜尋聯絡人、訊息及內容。
- **•** 將易於使用的整合功能新增至房間,以及 將 Webhook 新增至您最愛的軟體工具。
- **•** 整合行動裝置的行事曆及聯絡人。
- **•** 從應用程式加入由 WebEx 提供技術支援 的 CMR。
- **•** Dial SIP 會議橋接器及標準 SIP 視訊端點。
- **•** 憑藉端到端內容加密技術,只讓預期參與 者讀取分享的訊息及檔案,讓您安心工作。
- **•** 請瀏覽下列連結以開始使用︰ [https://help.webex.com/community/](https://help.webex.com/community/spark)

[spark](https://help.webex.com/community/spark)

[https://help.webex.com/community/](https://help.webex.com/community/spark/content) [spark/content](https://help.webex.com/community/spark/content)

Cisco Spark 應用程式提供了一個供小 組協同工作、線上溝通的場所,以及 讓所有人保持聯絡的方式。使用您最 愛的桌面及行動裝置發佈訊息,分享 內容,以及面對面溝通。

一切內容安全儲存於雲端。您可以隨 時存取內容。如果您擁有最新版文件 或最新資訊時,也不用再擔心。Cisco Collaboration Cloud 為您辦妥一切。

TelePresence Spark 連結在發佈此使用 者指南時,僅適用於 SX10 機型(部件 編號為 CTS-SX10N-K9)。部件編號 列於 SX10 的標籤上。

關於使用 Spark

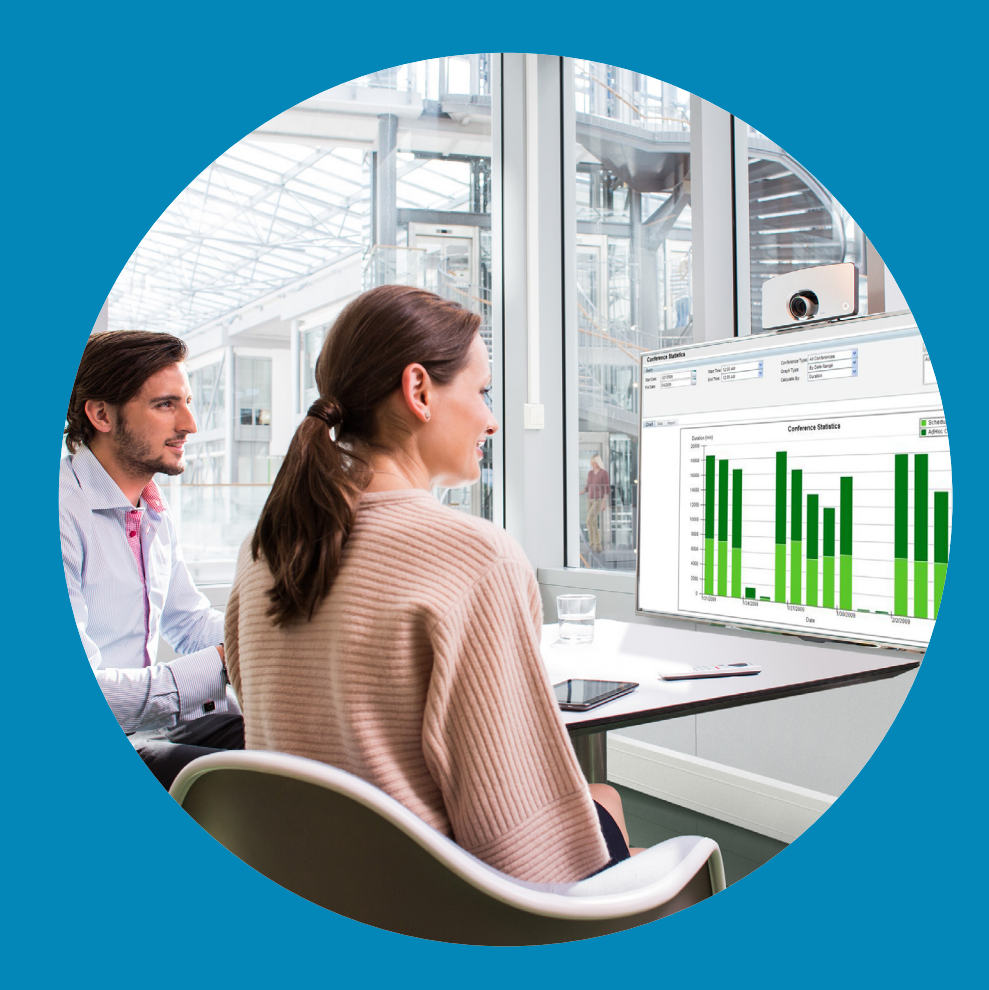

分享內容

 $\frac{1}{\sqrt{2}}$ 

<span id="page-20-0"></span> $\leftarrow$  21  $\rightarrow$ 

 $\overline{Q}$ 

i

 $\widehat{\delta}$ 

 $\boxed{\pm}$ 

 $\boxed{31}$ 

 $\blacktriangle$ 

 $\blacksquare$ 

 $\hat{v}$ 

<span id="page-21-0"></span> $\bullet$  22  $\rightarrow$ 

#### 開始與結束簡報 分享內容

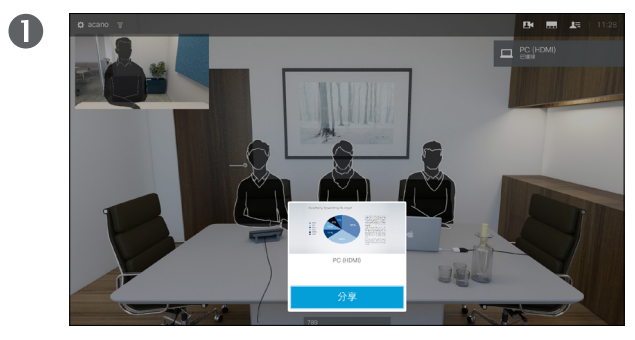

確定簡報來源已連線並開啟。您可能需要選取分享(如果 出現,位於螢幕中央下方)並按遙控器上的確定鍵。

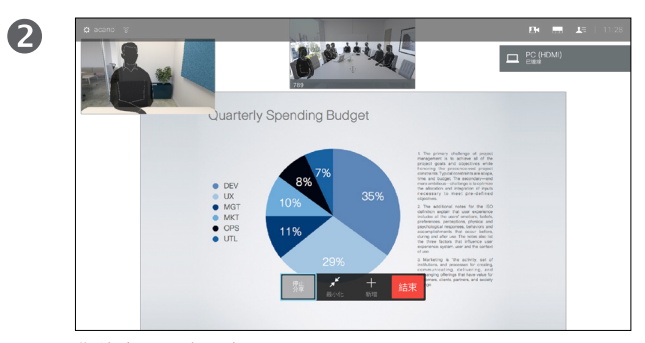

您的來源即會分享。

#### 關於內容分享

使用此功能可在通話或非通話時分享 PC 上的內容。它們的步驟相同,此處 所示僅為通話時所用的方式。

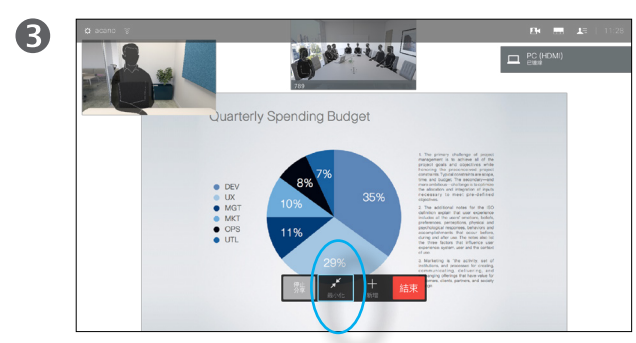

分享影像的大小透過最小化/最大化欄位控制,出現在螢 幕下方(左起第 2 個)。如有需要,選取此欄位並按遙控器 上的確定鍵。

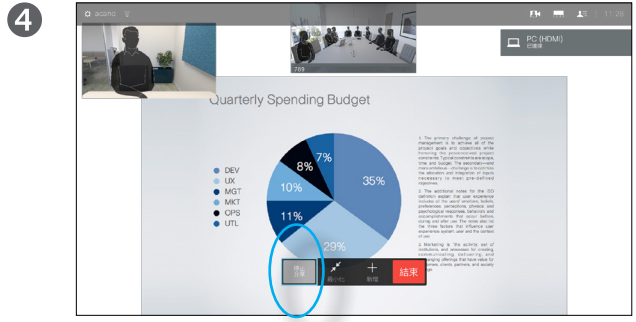

第 1 個)並按遙控器上的**確定**鍵。

D1509707 使用者指南 Cisco TelePresence TRC 6 2016年4月製作,適用於 CE8.1 所有內容 © 2010–2016 Cisco Systems, Inc. 版權所有,並保留一切權利。

若要停止分享內容,選取停止分享(出現在螢幕下方(左起

altaha **CISCO** 

☆

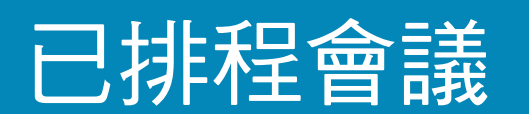

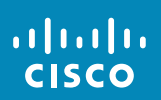

<span id="page-22-0"></span> $\leftarrow$  23

 $\overline{Q}$ 

i

 $\widehat{\delta}$ 

 $\mathbf{\hat{r}}$ 

31

 $\blacktriangle$ 

 $\blacksquare$ 

 $\hat{v}$ 

#### 已排程會議 檢視會議清單

EN. 11:29 QA sync with Bangalore  $\begin{array}{c}\n\bullet \\
\uparrow \\
\uparrow\overline{?}\n\end{array}$  $\overline{\mathcal{L}}$ 

#### 使用遙控器移動游標至綠色的加入按鈕 (位於螢幕左半部分,垂直居中)可加入 允許您加入的會議。然後按一下 遙控器上的**確定**鍵。

#### 會議清單基本資訊

視訊系統可連線至管理系統以便排程 視訊會議。排定的會議隨後會出現在 會議清單中。

可以加入會議時,使用遙控器按一下 加入按鈕,如圖所示。

如果排程系統呼叫您,只需作為來電 進行處理。

D1509707 使用者指南 Cisco TelePresence TRC 6 2016 年 4 月製作,適用於 CE8.1 所有內容 © 2010–2016 Cisco Systems, Inc. 版權所有,並保留一切權利。

☆

altalia **CISCO** 

<span id="page-23-0"></span> $\bullet$  24  $\rightarrow$ 

 $\overline{O}$ 

i

<span id="page-24-0"></span>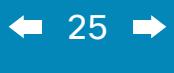

 $\overline{Q}$ 

# $\mathbf{i}$  $\widehat{\delta}$  $\overline{\mathbf{t}}$

 $\boxed{31}$  $\boxed{\blacktriangle}$ 

## $\blacksquare$  $\hat{p}$

 $\begin{array}{c} (||...||) \cdot \\ \text{CISCO} \end{array}$ 

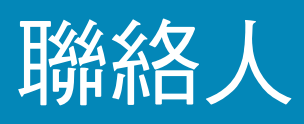

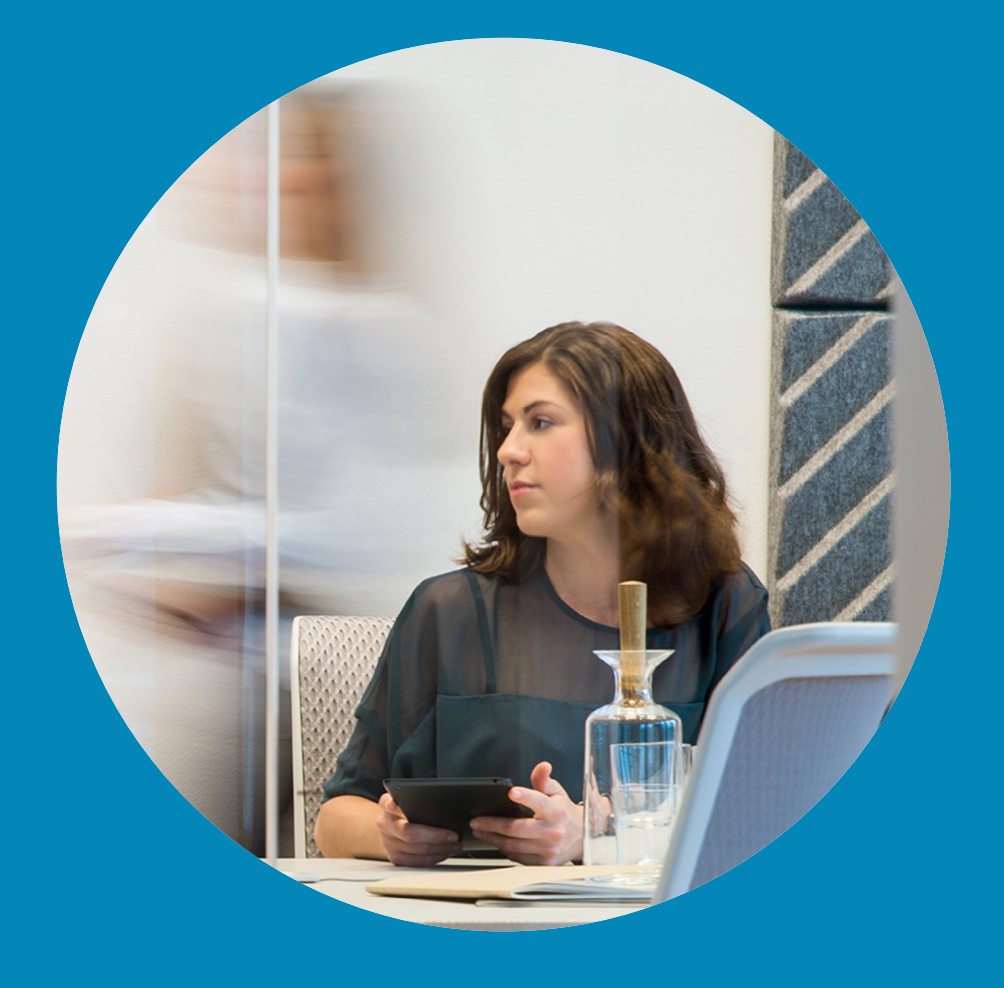

<span id="page-25-0"></span> $\bullet$  26  $\rightarrow$ 

 $\overline{O}$ 

i

 $\widehat{\delta}$ 

X

 $\overline{1}$ 

 $\sqrt{31}$ 

 $\boxed{\blacktriangle}$ 

**THE** 

☆

altali. **CISCO** 

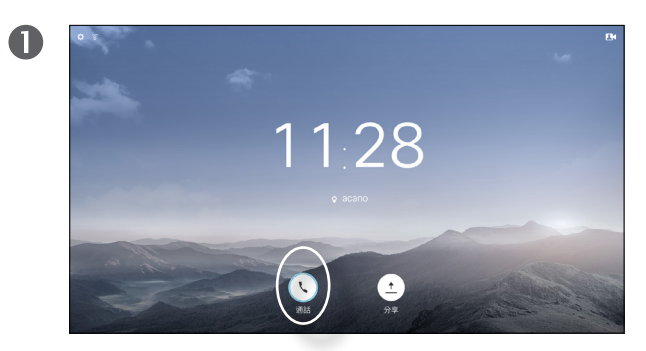

確定選取**通話**(螢幕底部最左側欄位)並按遙控器上的確定 鍵或綠色**通話**按鈕。

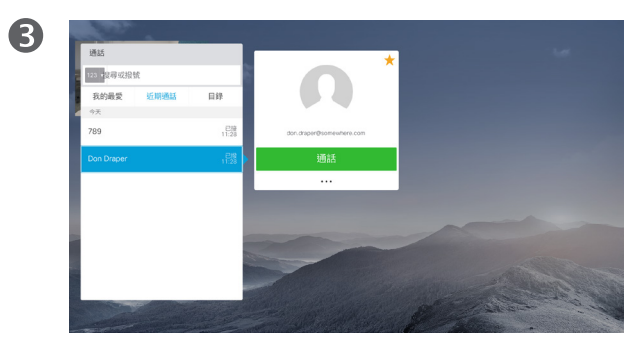

選取一個項目後,按遙控器上的確定鍵,啟用通話功能表。 然後使用遙控器上的下游標鍵向下移動游標,選取標記為

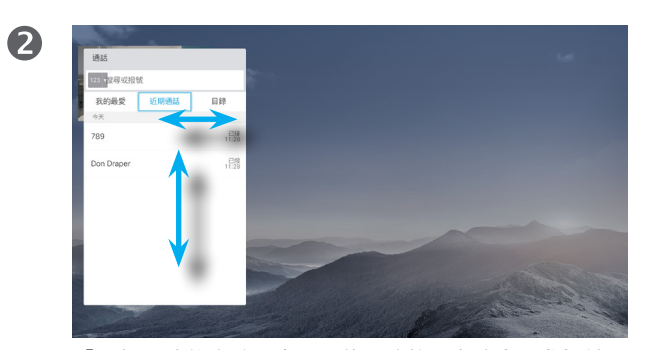

「通話」功能表隨即出現。使用遙控器上的**水平游標**鍵, 在近期通話及目錄間移動(最右側的兩個),然後進入其 中一個下拉式清單。

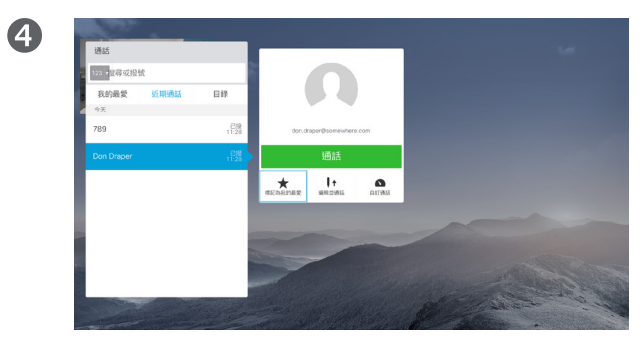

我的最愛。按遙控器上的確定鍵,將選取的項目建立為我 的最愛。

重複此步驟從我的最愛清單中移除聯絡人。

目錄可用作您的企業電話簿。您無法 編輯此目錄。不過,您可以複製項目 至我的最愛清單,並在那裡編輯項目。

點選資料夾以顯示其內容,如有需 要,捲動以尋找資料夾或資料夾內的 項目。

在企業目錄中搜尋時,系統僅會搜尋 目前的目錄資料夾及其子資料夾。若 要回到上一層,請按**返回**。若要在整 個企業目錄內搜尋,開始之前,請勿 輸入(點選)任何資料夾。

可能會出現下列情況︰從目錄複製到 我的最愛清單中的項目稍後在目錄中 更新。此更新不會反映在我的最愛清 單中,您必須稍後手動更新我的最愛 清單中的項目。按**編輯並诵話**執行此 操作。

# $\bullet$  $B$

通話期間,使用遙控器瀏覽至右上角的參**與者 3章** 圖示, 並按遙控器上的確定。

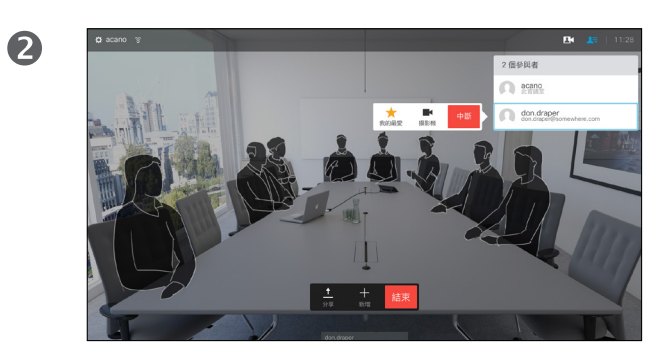

顯示通話中參與者清單的功能表隨即出現。使用下游標鍵瀏 覽至參與者,將其設定為我的最愛,並按遙控器上的**確定** 鍵。子功能表隨即出現。

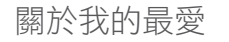

我的最愛是您的私人目錄。項目可能 來自企業目錄(欲知關於此內容的更 多資訊,請參閱十一頁),亦可能來 自您呼叫或呼叫您的某人。

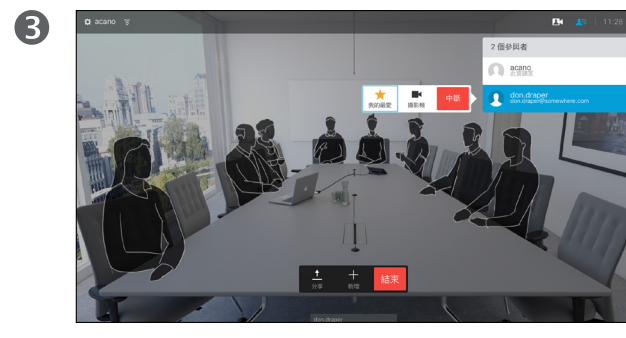

然後瀏覽至此子功能表(最左)中的我的最愛,並按遙控器 上的確定鍵。選取的參與者現在成為我的最愛項目。

D1509707 使用者指南 Cisco TelePresence TRC 6 2016 年 4 月製作,適用於 CE8.1 所有內容 © 2010–2016 Cisco Systems, Inc. 版權所有,並保留一切權利。

altaha **CISCO** 

<span id="page-26-0"></span> $\bullet$  27  $\rightarrow$ 

 $\overline{O}$ 

i

 $\widehat{\delta}$ 

X

 $\overline{\mathbf{t}}$ 

 $\boxed{31}$ 

 $\boxed{\blacktriangle}$ 

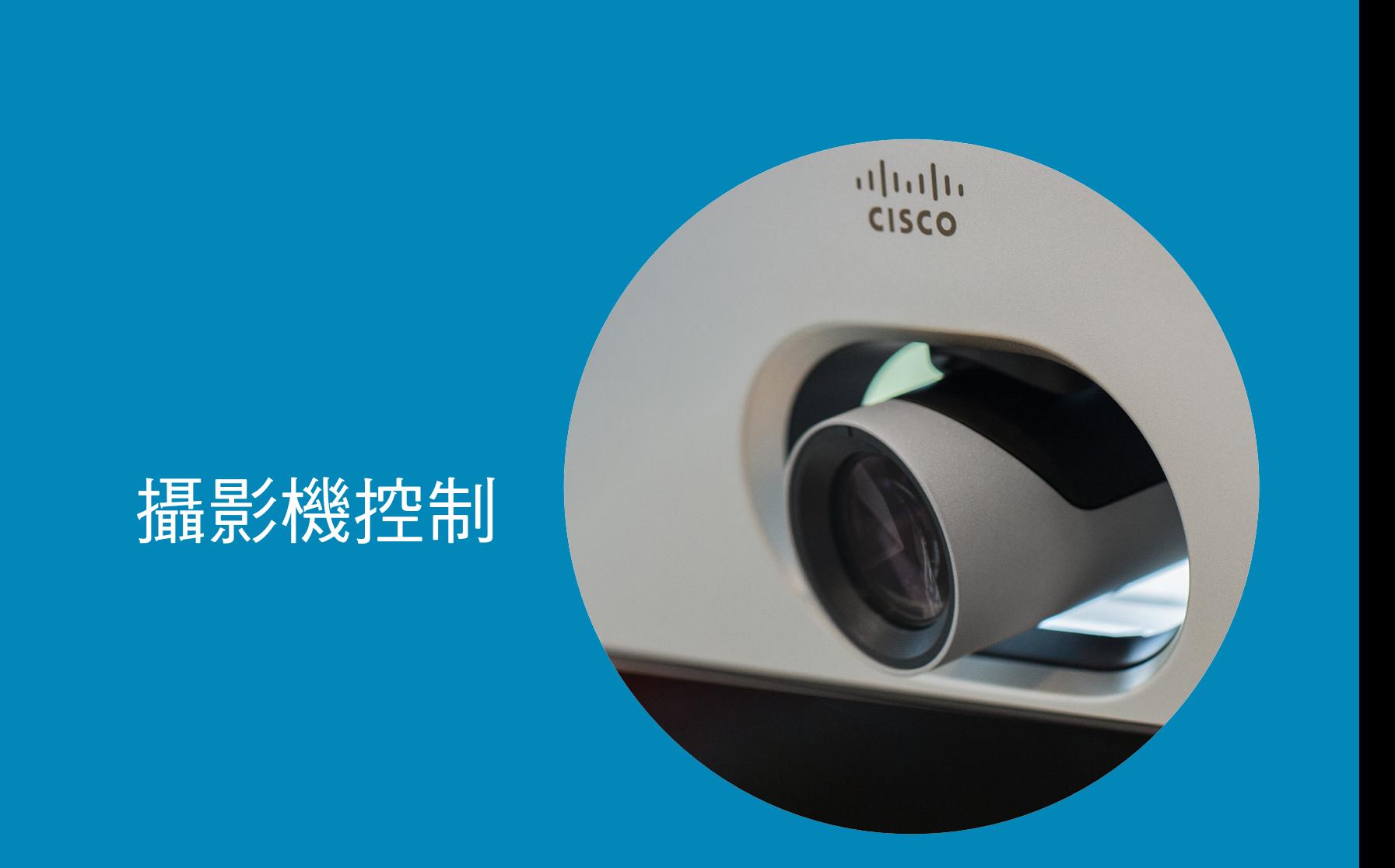

 $\boxed{31}$  $\blacktriangle$  $\boxed{\blacksquare}$ ☆

 $\frac{1}{\sqrt{2}}$ 

<span id="page-27-0"></span> $\leftarrow$  28  $\rightarrow$ 

 $\overline{Q}$ 

i

 $\delta$ 

 $\frac{\partial \phi}{\partial \phi}$ 

 $\overline{\mathbf{t}}$ 

☆

aftafu **CISCO** 

<span id="page-28-0"></span>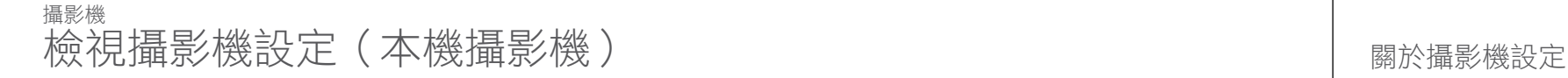

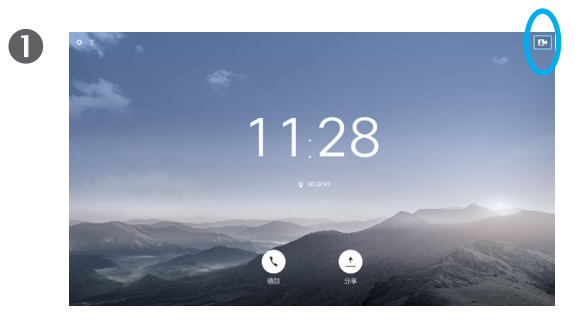

通話或非通話時(如此處所示),將游標向上移至螢 幕右上角的攝影機圖示。按遙控器上的確定鍵。

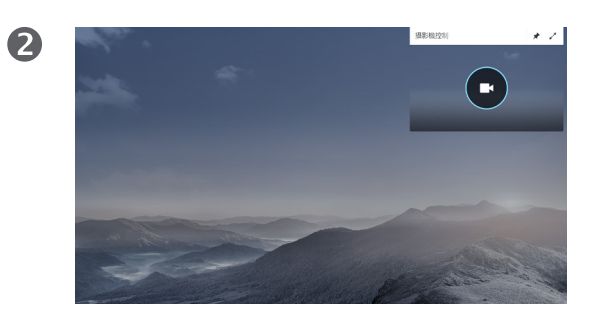

攝影機圖示即會出現。再次按遙控器上的**確定**鍵。

您可以透過攝影機設定控制攝影機的 縮放、平移及傾斜。

可以開啟及關閉本端畫面(其他人從 您的系統中看到的影像),以及最小 化或最大化(全螢幕)顯示影像。

您可能需要一直顯示本端畫面,即讓 其固定。

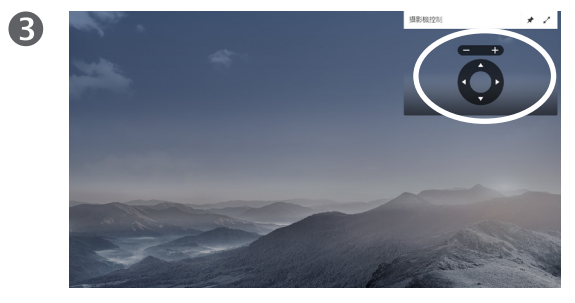

您現在可平移、縮放及傾斜調整攝影機。使用遙控器 上的調高/調低控制鍵來調整縮放,以及使用游標控 制鍵來調整平移及傾斜。

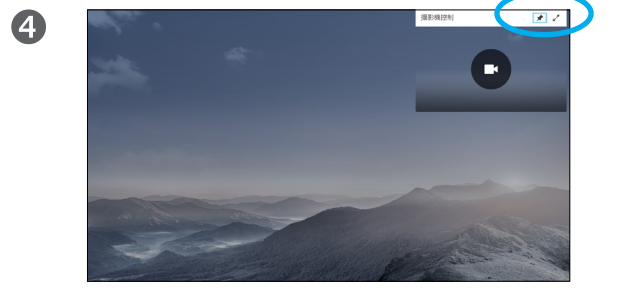

您還可以選取此功能表右上角的圖示,來固定本端畫 面(始終顯示)及/或最大化顯示。

6

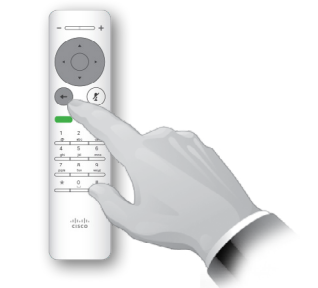

按**返回**以結束功能表。

<span id="page-29-0"></span> $\bullet$  30  $\rightarrow$ 

 $\overline{O}$ 

i

 $\widehat{\delta}$ 

X

 $\mathbf{\hat{r}}$ 

 $\sqrt{31}$ 

 $\blacktriangle$ 

 $\blacksquare$ 

✿

 $\mathbf{d}$  and  $\mathbf{d}$ **CISCO** 

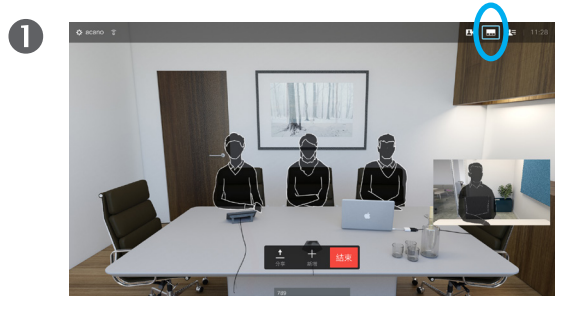

若要啟動本端畫面(請參閱上一頁)或包含畫中畫 的版面配置, 瀏覽至右上角的**版面配置 (二)**並按遙控 器上的確定鍵。版面配置圖示僅在關聯時才會出現。

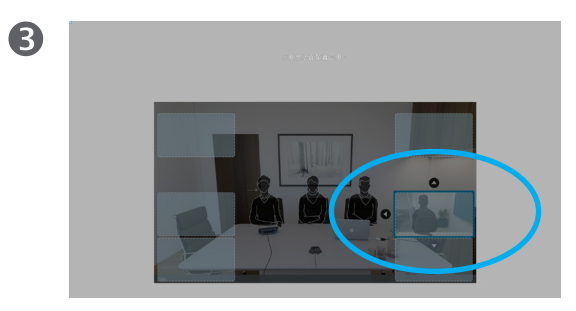

本端畫面影像現在變成藍色,顯示已選取的選項。 按一下遙控器上的確定鍵。箭頭即會出現,指示可 移動的本端畫面影像。系統會指示可放置的新位置。

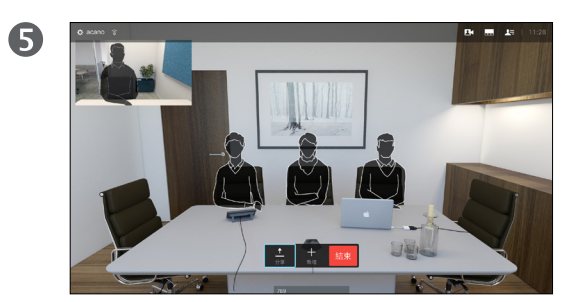

螢幕上的影像隨後恢復至其原始大小,且本端畫面位 於新的位置。

 $\bullet$ 

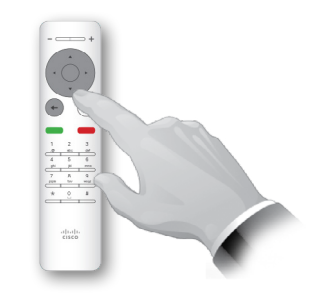

版面配置功能表即會出現。按住遙控器上的向下**箭頭**,瀏 覽至本端畫面影像。

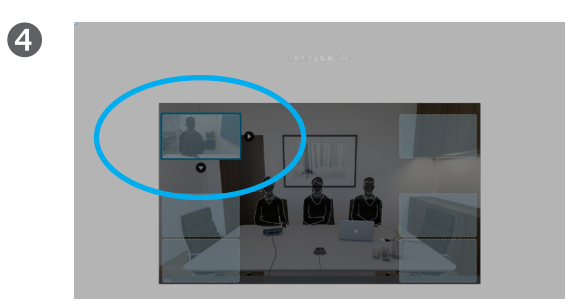

使用遙控器上的**箭頭**鍵移動影像。完成後,按確定。

#### 移動 PiP

只要本端畫面(顯示其他人看到的您 的影像)未以全尺寸顯示,就會作為 PiP(畫中畫)顯示。

分享內容時,您亦可設定將對方作為 PiP 顯示的版面配置。不過,這裡我們 以本端畫面為例。

您可能需要啟動本端畫面,以確保其 他人始終可看到您。

簡報期間,PiP 可能會阻擋螢幕上所分 享內容的重要部分。這也是系統讓您 能夠移動 PiP 的原因所在。

請注意,這不會影響其他參與者看到您 的方式。此設定僅會影響您的螢幕。

<span id="page-30-0"></span>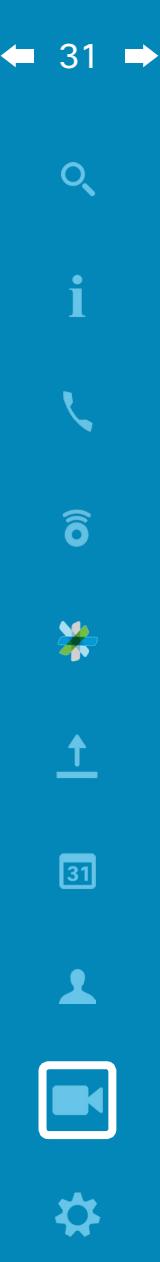

aftafu **CISCO** 

#### 遠端攝影機控制 攝影機

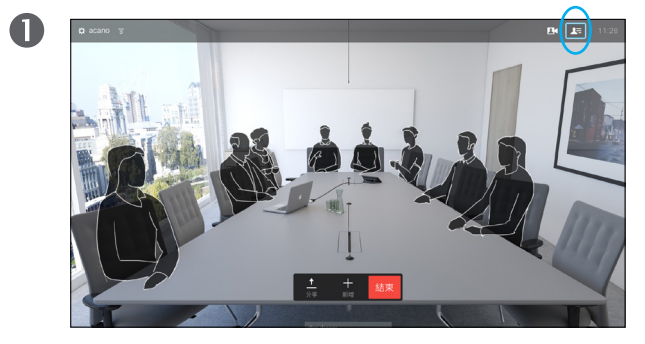

瀏覽至右上角的參**與者 , 三**, 並按遙控器上的確定鍵。參與 者清單隨即出現。

 $\bullet$ 

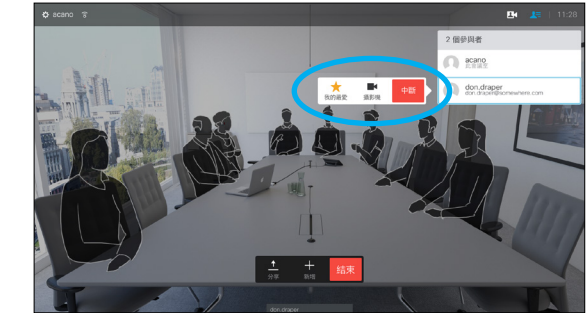

顯示通話中參與者清單的功能表隨即出現。瀏覽至您要控 制其攝影機的參與者,然後按遙控器上的**確定**鍵。

子功能表即會出現。

如果您選取**中斷**並按**確定**鍵,將會中斷參與者的連線。

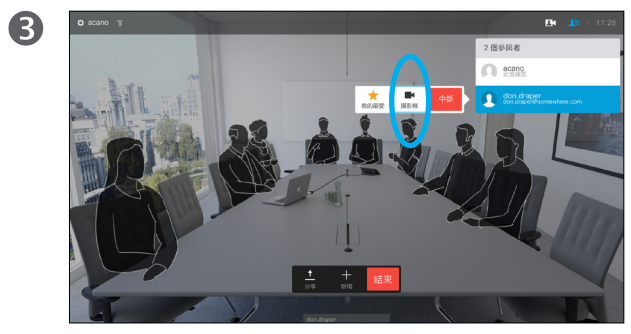

若要控制遠端攝影機,瀏覽至**攝影機**(右起第2個),然 後按一下遙控器上的確定鍵。

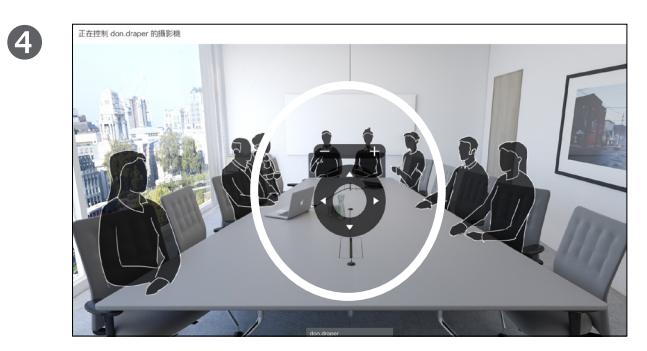

依據您的連結,調整平移、傾斜及縮放。按遙控器上的確定 或**返回**鍵結束。

#### 關於遠端攝影機控制

許多視訊系統配備遠端控制攝影機。 此類系統可讓您使用遙控器變更平 移、傾斜及縮放操作。

如果遠端(與您開會的人員)配備此類 系統,您可以在通話中控制其攝影機。

<span id="page-31-0"></span> $\overline{Q}$ 

i

 $\widehat{\delta}$ 

X

 $\overline{1}$ 

 $\boxed{31}$ 

 $\blacktriangle$ 

**IN** 

☆

 $\frac{d\ln\ln}{d\log\log\log n}$ 

## 設定

 $100010.10.10.13$ 位址  $127.0.0.1$ MAC 位址 40:55:39:0F:83:BB SIP 代理 10.10.10.13 (已註冊) 軟體

CE Codec 8.1.0 Release 0123456789abcde<br>2015-01-01

 $\mathcal{D}$ 

裝置 Cisco TelePresence SX10

 $\mathbf{M}_{\mathbf{L}}$ 

#### <span id="page-32-0"></span>設定 存取設定

# $\bullet$

 $\bullet$ 

若要存取設定功能表,瀏覽至螢 幕左上角,並按遙控器上的**確定** 鍵。然後向下瀏覽至系統資訊 (功能表底部第 2 個),並再次 按確定。

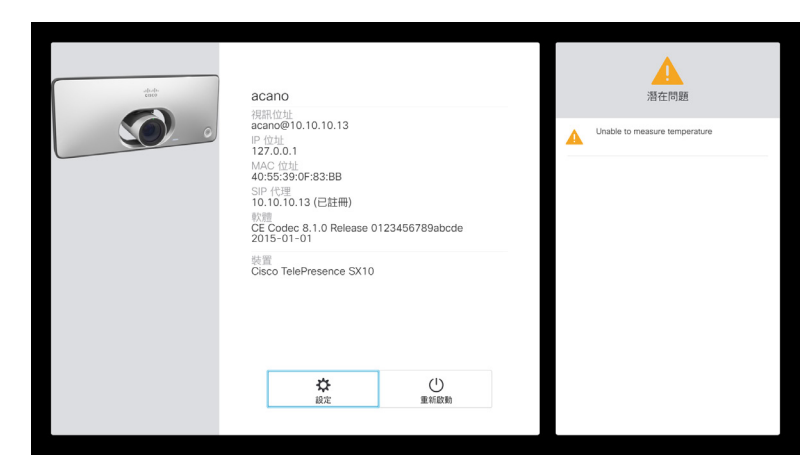

設定顯示系統的基本資訊,使用者可透過其存取設定精靈,以及強制重新啟動系統。

### 關於設定

系統資訊頁面介紹了 IP 位址、MAC 位 址、SIP 代理、安裝的軟體版本及裝置 名稱等資訊。

可在此重新啟動系統,並透過進階設 定存取設定精靈。

 $\frac{1}{2}$ 

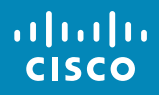

美洲總部 Cisco Systems, Inc. 亞太區總部 Cisco Systems (USA) Pte. Ltd. **Singapore** 

歐洲總部 Cisco Systems International BV Amsterdam, The Netherlands

Cisco 在全球各地設有 200 個以上的辦事處。 這些辦事處的地址、電話號碼及傳真號碼均詳列於下列 Cisco 網站上:www.cisco.com/go/offices。

Cisco 及 Cisco 標誌是 Cisco Systems, Inc. 及 (或) 其子公司在美國與其他國家/地區的商標。您可以從下列網址取得 Cisco 的商標清單:<www.cisco.com/go/trademarks>。此處提及的第三方商標屬於其各自所有者。「合作夥伴」一詞不表示 Cisco 與 其他任何公司之間具有合作關係。(1005R)